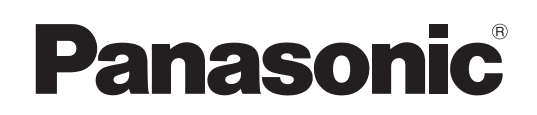

## **Manuel d'utilisation**

### **Opérations sur le réseau**

**Projecteur LCD Utilisation commerciale**

# **Modèle No.** PT-VX400NTU PT-VX400NTE PT-VX400NTEA

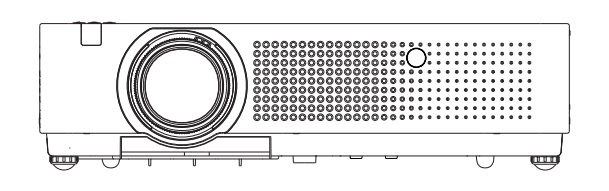

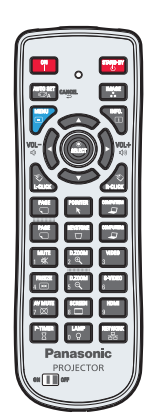

 Ce manuel explique le fonctionnement en réseau du projecteur. Pour des informations autres que le fonctionnement en réseau, telles que l'utilisation, l'inspection et le remplacement des pièces, reportez-vous aux « Manuel d'utilisation - Opérations sur le projecteur ».

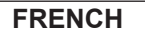

SO-LY8JC-F

## **Table des matières**

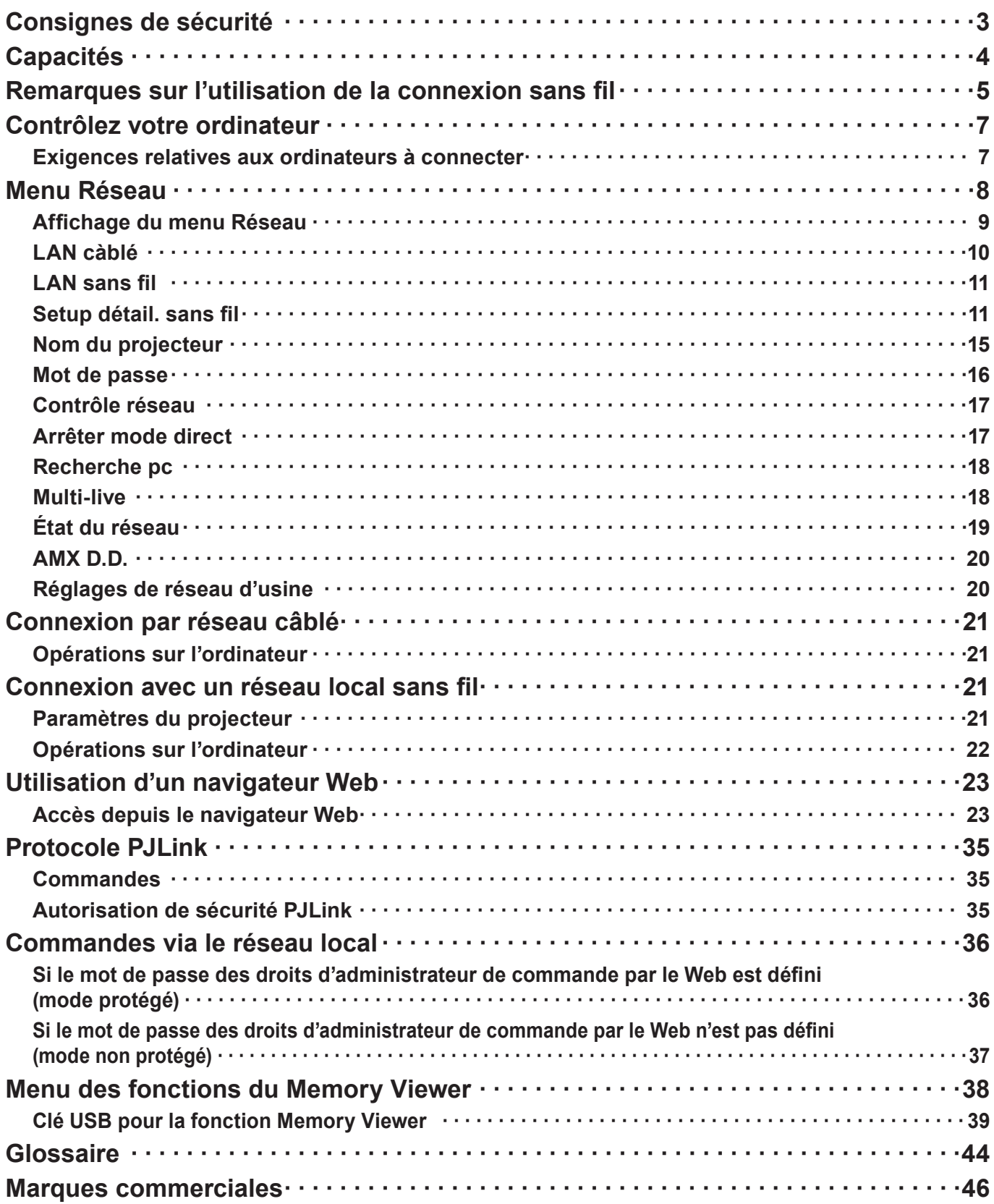

**Remarques**

• Les illustrations et les copies d'écran de ce manuel peuvent être différentes de celles affichées sur votre ordinateur.

• Expressions utilisées dans ce document

Les pages référencées dans ce document sont indiquées avec (Voir page ○○), et les pages du supplément « Manuel d'utilisation - Opérations sur le projecteur » référencées sont indiquées avec (voir la [○○] de Fonctionnement du projecteur).

## <span id="page-2-0"></span>**Consignes de sécurité**

Lors de l'utilisation de ce produit, des infractions à la sécurité des types décrits ci-dessous sont possibles.

- Fuite de vos données personnelles via ce produit
- Utilisation illégale de ce produit par un tiers malveillant.
- Dégradation ou cessation de fonctionnement de ce produit par un tiers malveillant

Veillez à mettre en application des mesures de sécurité suffisantes.

- Définissez des mots de passe et limitez le nombre d'utilisateurs ayant un accès de connexion autorisé.
- Assurez-vous que les mots de passe soient aussi difficiles à deviner que possible.
- Modifiez régulièrement les mots de passe.
- Panasonic Corporation et ses sociétés filiales ne demandent jamais directement leur mot de passe à des clients. Ne donnez pas votre mot de passe même s'il vous est demandé directement par un tiers se présentant au nom de Panasonic Corporation.
- Utilisez toujours un réseau disposant d'une protection de sécurité telle qu'un pare-feu en service.

#### **À propos des réseaux locaux sans fil**

L'avantage d'un réseau local sans fil est que des informations peuvent être échangées entre un ordinateur ou un autre appareil similaire et un point d'accès, à l'aide d'ondes radio tant que vous vous trouvez à portée de transmission radio. Par contre, comme les ondes radio peuvent traverser les obstacles (tels que les murs) et sont disponibles en tout point d'une plage donnée, des problèmes comme ceux indiqués ci-dessous peuvent survenir si les réglages de sécurité ne sont pas effectués.

- Un tiers mal intentionné peut intercepter et surveiller sciemment les données transmises, y compris le contenu du courrier électronique et les informations personnelles telles qu'ID, mot de passe et/ou numéros de carte de crédit.
- Un tiers mal intentionné peut accéder à votre réseau personnel ou à celui de votre entreprise et commettre les actions suivantes.
	- Accéder à des informations personnelles et/ou confidentielles (fuite d'informations)
	- Diffuser de fausses informations en se faisant passer pour une autre personne (mystification)
	- Remplacer des données interceptées et émettre des données erronées (altération)
	- Diffuser un logiciel nocif tel qu'un virus informatique, et détruire des données et/ou le système (panne système)

Comme la plupart des adaptateurs de réseau local ou des points d'accès sans fil sont équipés de fonctions de sécurité pour faire face à ces problèmes, vous pouvez réduire les risques qu'ils surviennent lors de l'utilisation de ce produit en effectuant les réglages de sécurité appropriés pour le dispositif pour le réseau local sans fil.

Il se peut que les réglages de sécurité ne soient pas immédiatement effectués sur certains dispositifs pour réseau local sans fil au moment de l'achat. Pour réduire les risques de problèmes de sécurité, avant d'utiliser tout dispositif pour réseau local sans fil, vous devez vous assurer d'avoir effectué tous les réglages de sécurité en suivant les instructions du mode d'emploi qui accompagne le dispositif.

Suivant les spécifications du réseau local sans fil, il se peut qu'un tiers mal intentionné arrive à contourner les réglages de sécurité par des moyens spéciaux.

Pour obtenir de l'aide concernant l'exécution des réglages de sécurité et autres questions similaires, veuillez contacter Panasonic.

Si vous ne pouvez pas effectuer vous-même les réglages de sécurité pour votre réseau local sans fil, veuillez contacter votre centre d'assistance Panasonic.

Panasonic demande au client de bien comprendre les risques que comporte l'utilisation de ce produit sans effectuer les réglages de sécurité nécessaires, et lui recommande de les effectuer tout en lui rappelant que l'exécution de ces réglages est confiée à son propre jugement et qu'il en est responsable.

#### <span id="page-3-0"></span>**<Commande WEB> (Voir page 24)**

Les opérations suivantes sont possibles depuis un navigateur Web.

- Paramétrage et réglage du projecteur
- Affichage de l'état du projecteur
- Réglage pour la transmission de messages

#### **< Commande PJLink > (Voir pag[e](#page-34-1) 35)**

Compatible avec PJLink de classe 1. Les opérations suivantes peuvent être effectuées depuis un ordinateur lorsque le protocole PJLink est utilisé.

- Réglage du projecteur
- Interrogation de l'état du projecteur

#### **<Contrôle de commande> (Voir [Commandes] des Opérations sur le projecteur)**

Vous pouvez commander le projecteur depuis un ordinateur, en utilisant les commandes sur des prises séries.

#### **Remarque**

Lors de l'utilisation de [Commande Web], [PJLink] et [Contrôle de commande], réglez [Contrôle réseau] dans le menu [Réseau] du projecteur sur [On] (Voir page 17).

#### ■ Application software supplied in the CD-ROM

- Multi Projector Monitoring & Control Software (Windows) Logiciel de surveillance et de commande de plusieurs projecteurs connectés via un réseau local.
- Logo Transfer Software (Windows) Logiciel de transférer d'une image d'un utilisateur telle qu'un logo de société à projeter au démarrage.
- Wireless Manager mobile edition 5.5 (Windows/Macintosh) Logiciel pour l'envoi de l'écran de l'ordinateur via le réseau local (LAN) sans fil/filaire.

#### **Remarque**

• Pour l'utilisation des logiciels listés ci-dessus, reportez-vous au mode d'emploi de chaque logiciel sur le CD-ROM fourni, et pour les restrictions, reportez-vous à la « Liste des modèles de projecteurs compatibles ».

### <span id="page-4-0"></span>**Remarques sur l'utilisation de la connexion sans fil**

La fonction de connexion sans fil du projecteur utilise des ondes radioélectriques dans la bande 2,4 GHz. Une licence en radiodiffusion n'est pas requise. Veillez cependant à lire et à comprendre parfaitement les éléments suivants avant de l'utiliser.

#### **N'utilisez pas ce projecteur à proximité d'autres appareils sans fil.**

Les appareils suivants peuvent utiliser des ondes radioélectriques sur la même bande que le projecteur. Si le projecteur est utilisé près de tels appareils, le brouillage des ondes radioélectriques peut rendre la communication impossible ou la ralentir.

- Fours à micro-ondes, etc.
- Équipement industriel, chimique ou médical, etc.
- Stations radio en usine permettant d'identifier les objets en mouvement, tels que ceux utilisés dans les chaînes de fabrication, etc.
- Les stations radio de faible puissance
- Dans la mesure du possible, évitez d'utiliser un téléphone cellulaire, un téléviseur ou une **radio près du projecteur.**

Les téléphones cellulaires, téléviseurs, radios et appareils similaires utilisent des bandes radioélectriques différentes de celles du projecteur. Ils sont donc sans effet sur la communication sans fil ou sur l'émission et la réception entre les appareils. Les ondes radioélectriques émises par le projecteur peuvent toutefois produire du bruit audio ou vidéo.

■ Les ondes radioélectriques de la communication sans fil ne peuvent pénétrer l'acier, le métal, **le béton, etc.**

La communication est possible à travers des murs et un sol en bois ou en verre (sauf si le verre contient un grillage métallique), mais pas à travers des murs ou un sol en acier, en métal, en béton, etc.

#### **Évitez d'utiliser le projecteur dans des emplacements soumis à l'électricité statique.**

Si le projecteur est utilisé dans un emplacement soumis à l'électricité statique, par exemple un tapis, la connexion de réseau local sans fil ou de réseau local câblé est peut-être interrompue.

Si cela se produit, éliminez la source de l'électricité statique ou de parasites électromagnétiques et reconnectez-vous au réseau local sans fil ou au réseau local câblé.

Dans de rares cas, l'électricité statique ou des parasites électromagnétiques peuvent rendre impossible l'établissement d'une connexion au réseau local.

Dans ce cas, appuyez sur le bouton Marche/Arrêt de la télécommande ou sur le projecteur pour mettre temporairement le projecteur hors tension.

Lorsque le ventilateur de refroidissement s'arrête (le voyant d'alimentation du projecteur passe d'orange à rouge), mettez le projecteur sous tension et reconnectez-vous au réseau local.

#### **Utilisation du projecteur à l'extérieur du pays.**

Il est interdit d'apporter le projecteur à l'extérieur du pays ou de la région où vous l'avez acheté. Veuillez l'utiliser uniquement dans le pays ou la région en question. Notez également que des restrictions s'appliquent aux canaux et fréquences d'utilisation du réseau local sans fil dans certains pays ou régions.

#### **LAN càblé**

Utilisez un câble de réseau local droit ou croisé compatible avec la catégorie 5 ou supérieure.

\* La possibilité d'utiliser un câble droit, croisé ou les deux dépend de la configuration du système. Adressez-vous à l'administrateur du système pour en savoir plus.

#### **Canaux du réseau local (LAN) sans fil disponibles**

Les canaux (plages de fréquences) utilisables varient en fonction du pays ou de la région. Reportez-vous au tableau ci-dessous.

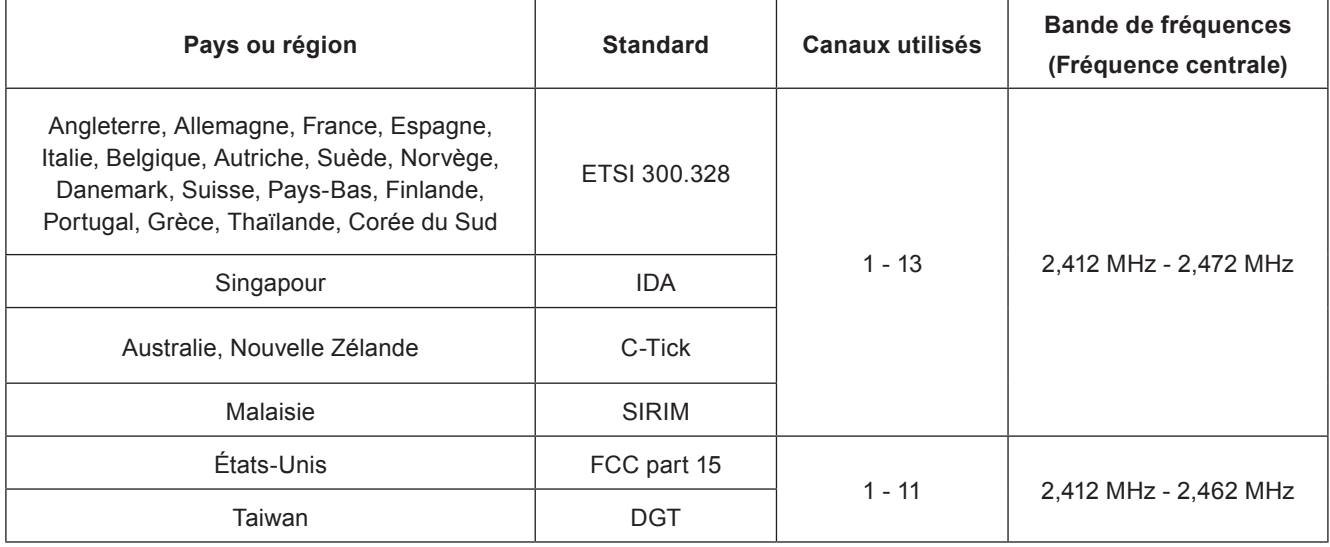

## <span id="page-6-0"></span>**Contrôlez votre ordinateur**

#### <span id="page-6-1"></span>**Exigences relatives aux ordinateurs à connecter**

- Tout d'abord, vérifiez que votre ordinateur dispose d'une connexion câblée à un réseau local  $*$  ou une fonction de réseau local sans fil intégrée
	- **\* « Glossaire» (Voir page 44 45)**
- Avant de brancher le projecteur à l'ordinateur, vérifiez les paramètres suivants.
- Le fonctionnement n'est pas garanti pour tous les adaptateurs de réseau local sans fil et les adaptateurs de réseau local sans fil intégrés.

#### **LAN càblé**

#### **Contrôle 1 Pour le câble du réseau local**

- Le câble est-il correctement connecté ?
- Utilisez un câble de réseau local compatible avec la catégorie 5 ou supérieure.

#### **Contrôle 2 Paramètres du réseau local câblé**

- **<Ordinateur disposant d'une fonction de réseau local câblé intégrée>**
- Votre réseau local câblé est-il allumé ?
- **<Ordinateur sans fonction de réseau local câblé intégrée>**
- Votre adaptateur de réseau local câblé est-il correctement identifié ?
- Votre adaptateur de réseau local câblé est-il allumé ?
- Installez d'abord l'adaptateur de réseau local câblé. Pour en savoir plus l'installation du pilote, reportez-vous aux instructions jointes à l'adaptateur de réseau local câblé.

#### **LAN sans fil**

#### **Contrôle 1 Réglages de réseau local sans fil**

#### **<Ordinateur à fonction de réseau local sans fil intégrée>**

• Votre réseau local sans fil est-il activé ?

#### **<Ordinateur sans fonction de réseau local sans fil intégrée>**

- Votre adaptateur de réseau local sans fil est-il correctement reconnu sur le réseau ?
- Votre adaptateur de réseau local sans fil est-il activé ?
- Installez d'abord le pilote de l'adaptateur de réseau local sans fil. Pour plus de détails sur la façon d'installer le pilote, reportez-vous aux instructions qui accompagnent la carte de réseau sans fil.

#### **Contrôle 2 Paramètres de l'ordinateur**

• La connexion au projecteur risque d'être empêchée si un logiciel de sécurité (parefeu) et des utilitaires pour cartes réseau sont installés.

#### **<Windows XP/Windows Vista/Windows 7>**

- Le pont réseau est-il activé ?
- Votre pare-feu a-t-il été désactivé ?

#### **Pour le navigateur Web**

- Un navigateur Web est nécessaire pour utiliser les commandes WEB.
- Systèmes d'exploitation compatibles : Windows XP/Windows Vista/Windows 7, Mac OS X v10.4/v10.5/v10.6/v10.7
- Navigateurs Web compatibles : Internet Explorer 6.0/7.0/8.0/9.0, Safari 4.0/5.0 (Mac OS)

#### **Remarque**

• Ne touchez pas la prise du réseau local ou les parties métalliques du câble du réseau local, l'électricité statique peut se décharger de notre main (corps) et provoquer un défaut de fonctionnement.

### <span id="page-7-0"></span>**Menu Réseau**

- **LAN sans fil → Voir page [10](#page-9-1)** Vous pouvez faire des réglages détaillés du réseau local câblé.
- **LAN sans fil → Voir page [11](#page-10-1)** Vous pouvez choisir le mode LAN sans fil.
- **Setup détail. sans fil → Voir page [11](#page-10-1)** Vous pouvez effectuer des réglages de réseau local sans fil détaillés.
- Nom du projecteur → Voir page [15](#page-14-1) Vous pouvez modifier le nom du projecteur.

#### **Mot de passe → Voir page 16**

Réglez cette option sur [On] si vous désirez limiter la connexion en configurant un mot de passe lors d'une connexion avec le projecteur à l'aide du « Wireless Manager mobile edition 5.5 ».

En utilisant la distribution d'image pour toutes les fonctions ou la fonction de suppression de l'image distribuée du « Multi Projector Monitoring & Control Software », l'image ne peut pas être distribuée au projecteur avec le [MOT DE PASSE] réglé sur [On]. Pour utiliser ces fonctions de distribution d'image, réglez-le sur [Off] (Préréglage : Off).

Il est également possible de changer le mot de passe de la connexion du réseau.

 **Contrôle réseau → Voir page 17** Cette option permet de configurer la méthode de commande par réseau.

#### **Arrêter mode direct → Voir page 17**

Réglez ceci sur [On] si vous autorisez un autre utilisateur en mode direct à vous interrompre alors que vous êtes en mode direct (en envoyant les images de l'écran) à l'aide du « Wireless Manager mobile edition 5.5 » (Préréglage : Off).

- **Recherche pc → Voir page 18** Vous pouvez rechercher les ordinateurs qui peuvent se connecter à l'aide du « Wireless Manager mobile edition 5.5 ».
- Multi-live → Voir page 18 Utilisez cette fonction pour vous connecter avec un ordinateur à l'aide du « Wireless Manager mobile edition 5.5 ».
- **État du réseau → Voir page 19** Cette option affiche l'état du réseau de l'unité principale.
- AMX D.D. → Voir page 20 Cette fonction permet la détection du projecteur par la découverte de périphériques AMX.

#### **Memory viewer → Voir page 38**

Vous pouvez réaliser une présentation ou de projeter une image sans utiliser d'ordinateurs ou d'autres équipements externes.

**Réglages de réseau d'usine → Voir page 20**

Vous pouvez restaurer les paramètres par défaut du réseau du projecteur.

<span id="page-8-0"></span>Pour connecter le projecteur et l'ordinateur en modifiant les réglages d'origine, modifiez les paramètres en affichant le menu au moyen de la procédure suivante.

#### **Affichage du menu Réseau**

## **Appuyez sur la touche <MENU> du projecteur ou de la télécommande puis appuyez 1 sur les touches ▲▼ pour sélectionner Réseau comme source d'entrée.**

Le menu principal apparaît.

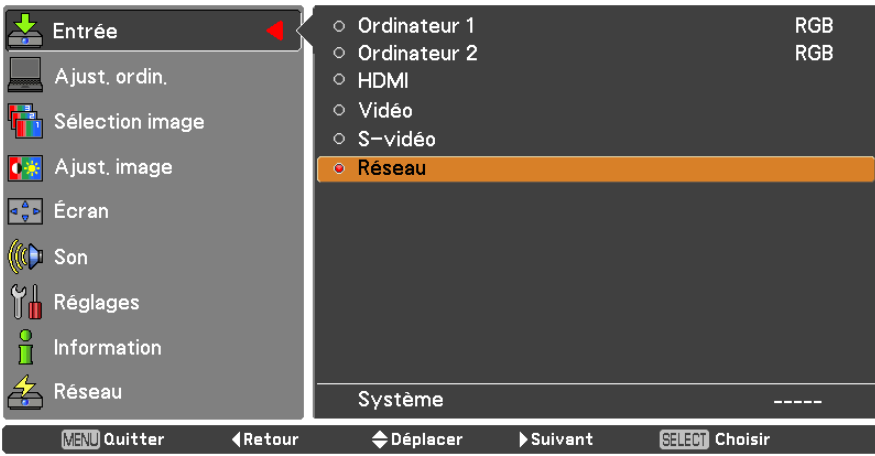

**Sélectionnez [Réseau] avec les touches ▲▼ puis appuyez sur les touches 2 <SELECT> ou ► pour accéder au sous-menu.**

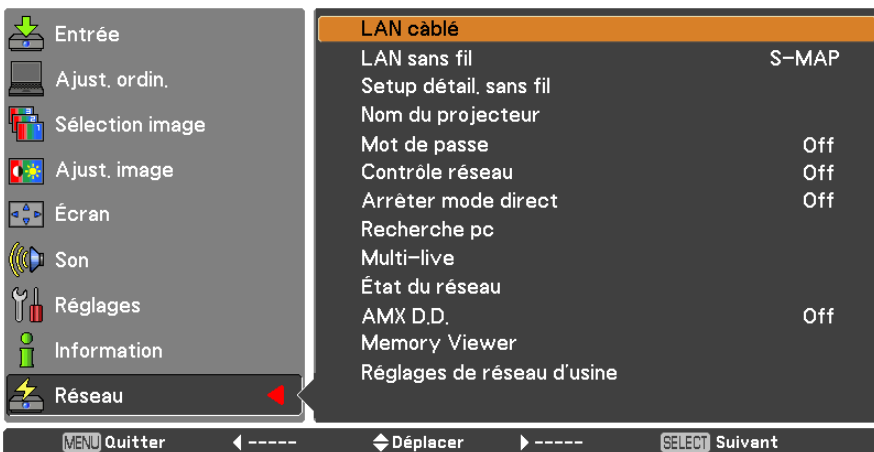

Le menu du réseau s'affiche.

#### **Remarque**

• Les éléments indisponibles dans l'écran du menu sont grisés et ne peuvent pas être choisis.

#### <span id="page-9-1"></span><span id="page-9-0"></span>**LAN càblé**

Vous pouvez faire des réglages détaillés du réseau local câblé.

**Appuyez sur ▲▼ pour choisir [LAN càblé] puis appuyez sur la touche <SELECT>. 1** L'écran [Setup détaillé câble] s'affiche.

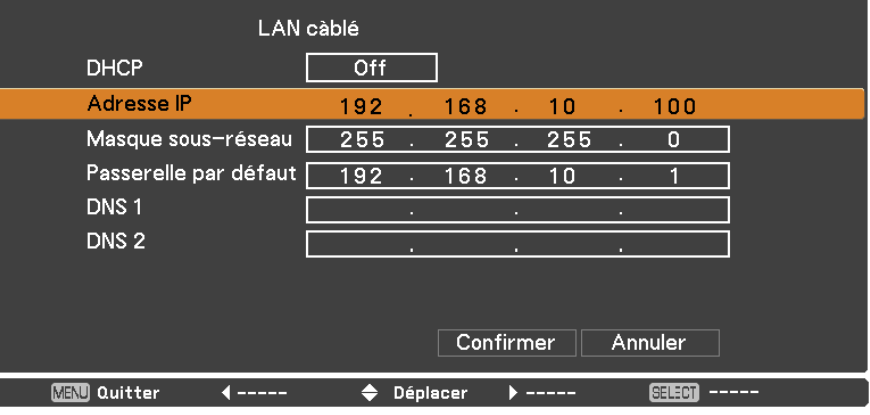

#### **2 Appuyez sur ▲▼ pour sélectionner un élément et modifiez les réglages selon les instructions.**

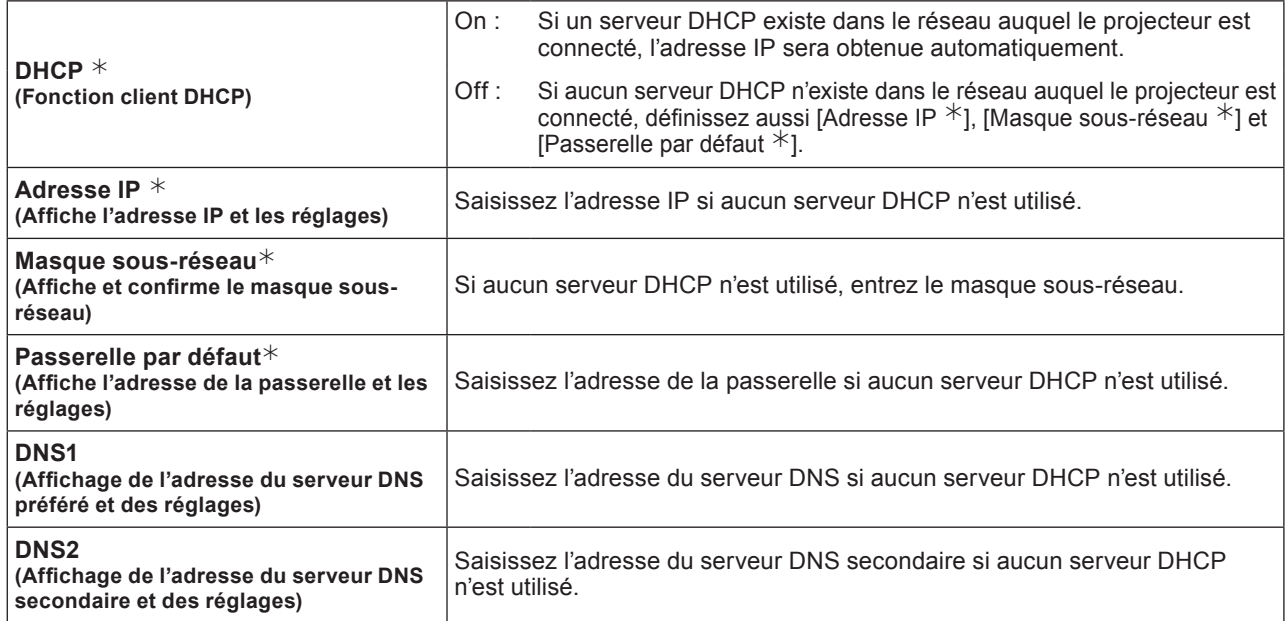

¼ « Glossaire » (Voir page 44 - 45)

## **Appuyez sur ◄► ▲▼ pour choisir [Confirmer] puis appuyez sur la touche <SELECT>. 3** Enregistre les paramètres courants du réseau.

#### **Remarques**

- Avant d'utiliser le serveur DHCP, vérifiez qu'il est déjà en service.
- Pour plus de détails concernant l'adresse IP, le masque sous-réseau, passerelle et serveur DNS, demander à l'administrateur réseau.
- Il n'est pas possible d'utiliser un réseau local câblé et un réseau local sans fil sur le même segment.

#### **Paramètres par défaut du réseau local câblé**

Les réglages suivants sont définis avant que le projecteur quitte l'usine.

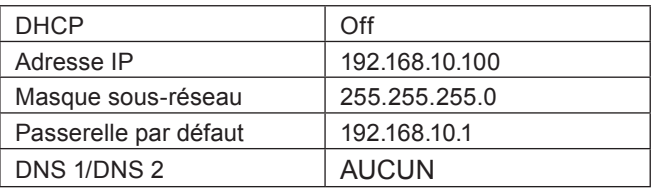

#### <span id="page-10-1"></span><span id="page-10-0"></span>**LAN sans fil**

Vous pouvez définir le numéro du réseau.

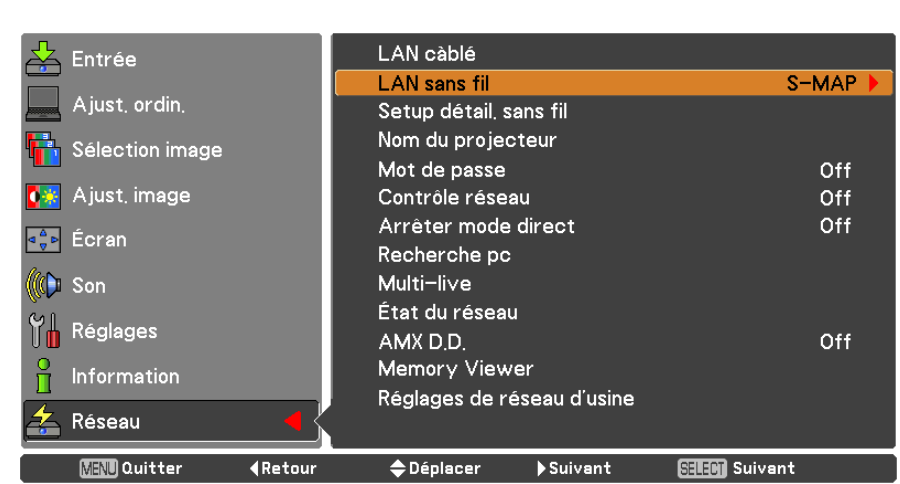

#### **1 Appuyez sur ▲▼ pour choisir [Nom du projecteur] et appuyez sur la touche <SELECT>.**

## **Sélectionnez le numéro à connecter à l'aide des touches ▲▼.**<br>• Numéro de réseau [Off], [S-MAP], [1]-[4], [User 1]-[User 3]

#### **Remarques**

- La sélection [Off] désactive la connexion au réseau local sans fil.
- Numéro réseau : [S-MAP] et [1]-[4] sont disponibles uniquement via le réseau local (LAN) sans fil avec le logiciel « Wireless Manager mobile edition 5.5 ». Pour avoir plus de détails, référez-vous au mode d'emploi du « Wireless Manager mobile edition 5.5 ».
- Le numéro du réseau : [USER1]-[USER3] peut être modifié dans le menu [Configuration avancée du LAN sans fil] (p. 12).

#### **Setup détail. sans fil**

Vous pouvez configurer des paramètres plus précis si vous sélectionnez [USER1] à [USER3] (utilisateur) pour [LAN sans fil] dans le menu réseau. Pour les réglages de réseau, contactez votre administrateur réseau.

#### ■ Configuration du réseau local LAN Sans fil (utilisateur)

**1 Appuyez sur ▲▼ pour sélectionner [USER1] - [USER3] puis appuyez sur la touche <SELECT>.**

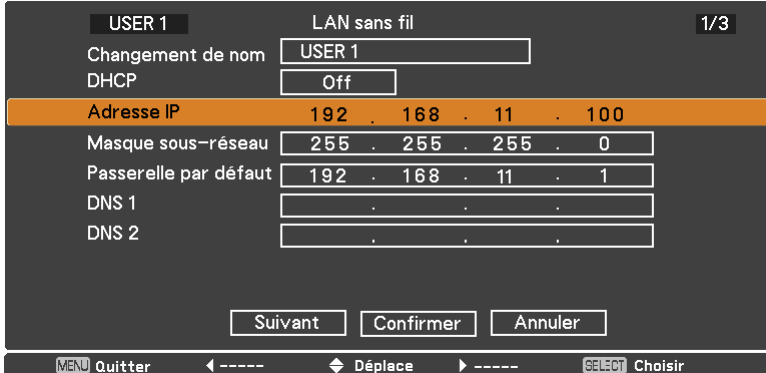

#### **2 Appuyez sur ▲▼ pour sélectionner un élément et modifiez les réglages selon les instructions.**

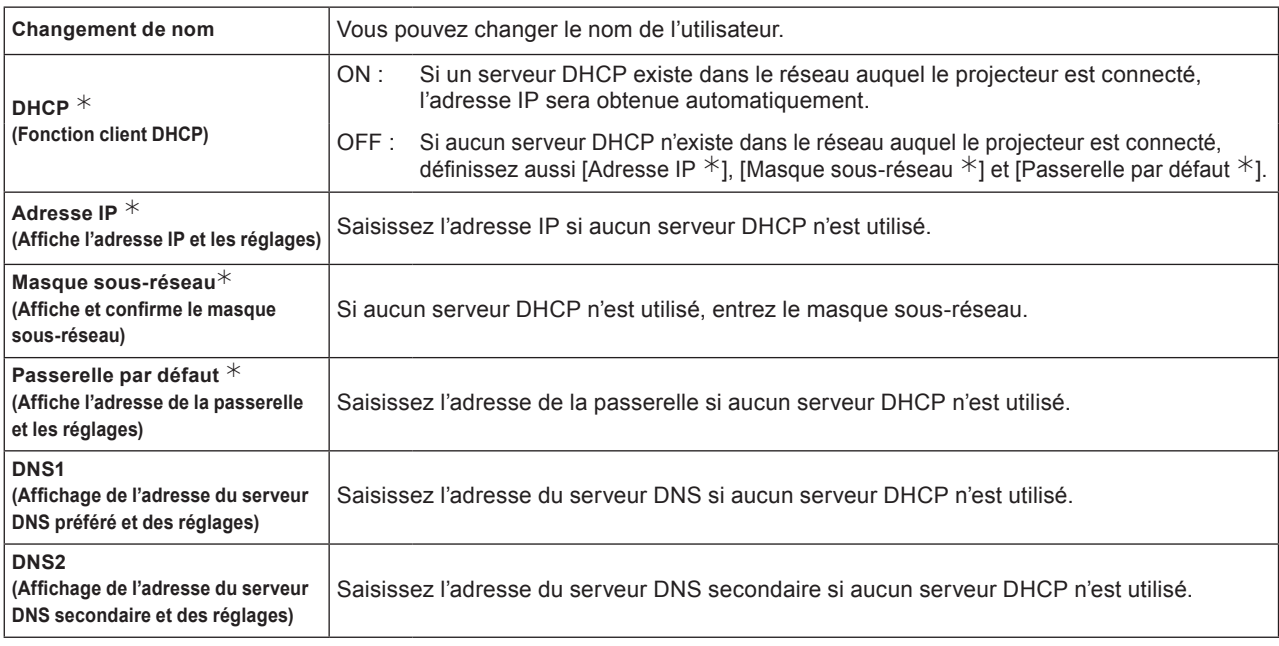

¼ « Glossaire » (Voir page 44 - 45)

#### **Remarques**

- Avant d'utiliser le serveur DHCP, vérifiez qu'il est déjà en service.
- Pour plus de détails concernant l'adresse IP, le masque sous-réseau, passerelle et serveur DNS, demander à l'administrateur réseau.
- Il n'est pas possible d'utiliser un réseau local câblé et un réseau local sans fil sur le même segment.

## **Appuyez sur ▲▼◀► pour choisir [Suivant] puis appuyez sur la touche <SELECT>.** La page (2/3) [Setup détail. sans fil] de l'écran de configuration s'affiche.

Effectuez les réglages liés à la connexion de réseau local sans fil entre le projecteur et le réseau. Sélectionnez [Annuler] à la place de [Suivant] pour abandonner le changement de configuration.

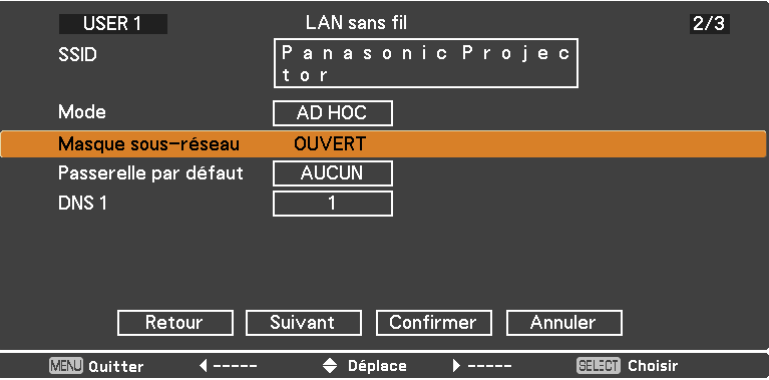

- 
- SSID **\*** : Si le mode est [AD HOC], saisissez la même chaîne de caractères que la valeur SSID spécifiée sur l'ordinateur à connecter. Si le mode est [Infrastructure  $*$ ], , saisissez la valeur SSID enregistrée sur le point d'accès  $*$ .

- Le SSID doit être entré en alphanumérique.
- Vous ne pouvez pas saisir « any » ou « ANY » pour le SSID.
- **Mode** : Choisissez [AD HOC] ou [Infrastructure]. AD HOC  $*$ : Connectez le projecteur et l'ordinateur directement, sans point d'accès. Infrastructure  $*$  : Connectez via un point d'accès.
- ¼ « Glossaire » (Voir page 44 45)

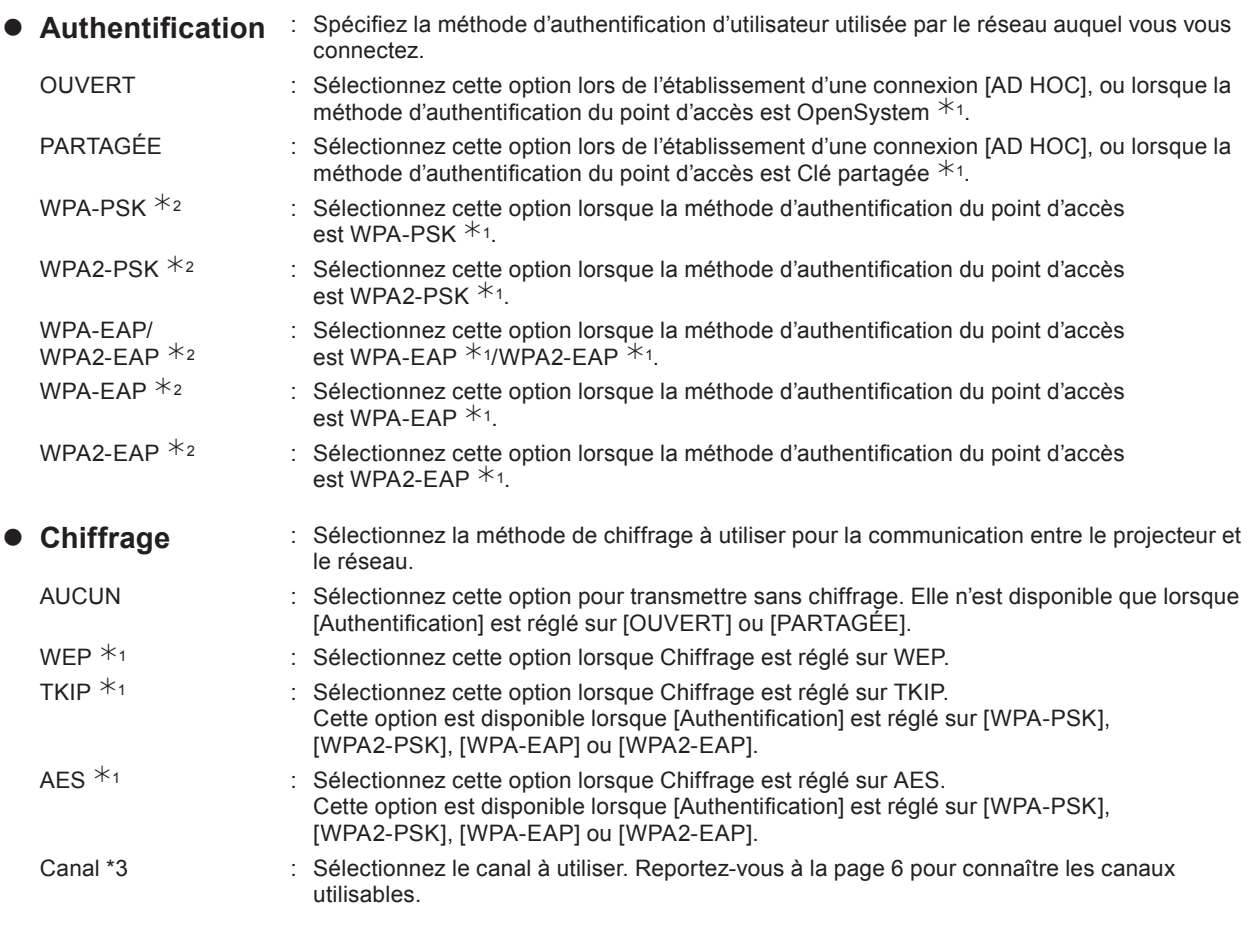

¼ 1 : « Glossaire » (Voir page 44 - 45)

¼ 2 : Disponible lorsque le mode est réglé sur [Infrastructure].

¼ 3 : Disponible lorsque le mode est réglé sur [AD HOC].

#### **Remarque**

Les données vidéo/audio importantes sont protégées car le cryptage AES est effectué à l'avance pour tous les numéros de réseau, même si [Chiffrage] est réglé sur [AUCUN].

## **4 Appuyez sur <b>AV** ◆ pour choisir [Suivant] puis appuyez sur la touche <SELECT>.<br>Arrivé à ce point, sélectionnez [Retour] pour revenir sur l'écran précédent (1/3), ou sélectionnez [Annuler] pour

abandonner le changement de configuration.

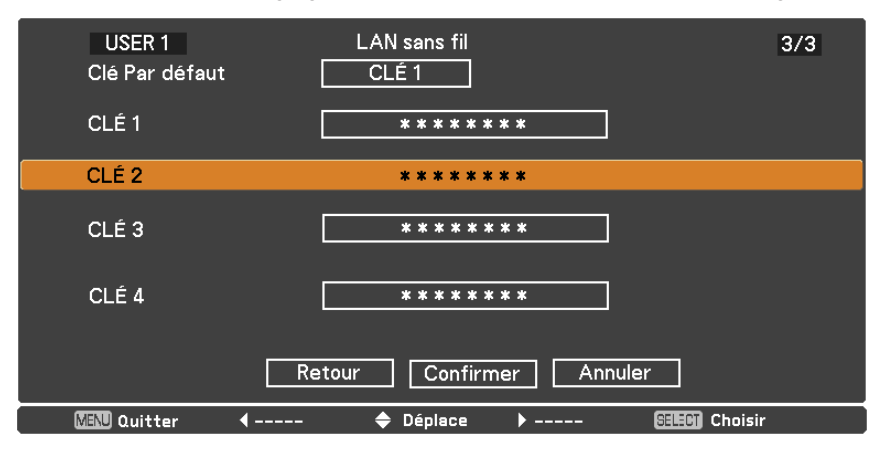

De plus, effectuez les réglages supplémentaires suivants selon la configuration de l'[Authentification] et du [Chiffrage].

#### **Remarque**

Le menu des réglages est différent en fonction des réglages de [Authentification] et [Cryptage]. Le menu ci-dessus est un exemple lorsque [Authentification] est réglé sur [OPEN] ou [SHARED] et [Cryptage] est réglé sur [WEP].

#### ● Lors du réglage sur [OUVERT] ou [PARTAGÉE] pour l'authentification et de la **spécification de [WEP] comme méthode de chiffrage :**

- Clé Par défaut : Spécifiez 1 4 chiffres comme clé par défaut.
- CLÉ 1 4 : Définissez une clé WEP pour le numéro de clé choisi avec [Clé Par défaut]. Vous pouvez spécifier une clé WEP à 64 bits ou 128 bits. Pour la clé à 64 bits, saisissez cinq caractères alphanumériques (ou une chaîne de 10 chiffres pour le format hexadécimal) ; pour la clé à 128 bits, saisissez 13 caractères alphanumériques (ou une chaîne de 26 chiffres pour le format hexadécimal).

#### ● Dans le cas de [WPA-PSK] ou de [WPA2-PSK] :

#### Définissez une clé.

Saisissez de 8 à 63 caractères alphanumériques ou une chaîne de 64 chiffres pour le format hexadécimal.

#### ● Si la méthode d'authentification est [WPA-EAP/WPA2-EAP], [WPA-EAP], [WPA2-EAP] :

Définissez [EAP], [USER NAME], et [PASSWORD].

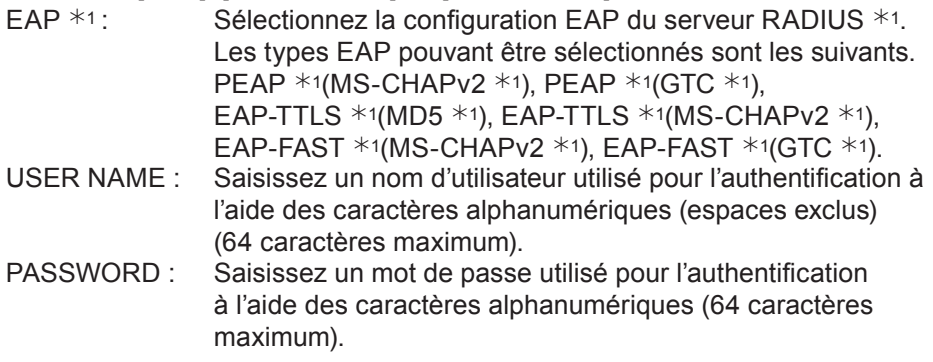

 $* 1 : \kappa$  Glossaire » (Voir page 44 - 45)

#### **Remarques**

- Si vous n'arrivez pas à vous connecter au réseau local sans fil via le point d'accès même après l'exécution des étapes spécifiées sous « Paramètres du projecteur (voir page 22) », informez-vous auprès du fabricant du point d'accès.
- En utilisant la méthode EAP, le projecteur a besoin d'être réglé selon la configuration du serveur RADIUS. Vérifiez avec l'administrateur réseau la configuration du serveur RADIUS.
- Pour utiliser un EAP avec un point d'accès ayant une transmission SSID non valide, sélectionnez WAP-EAP ou WAP2-EAP comme méthode d'authentification même si la méthode d'authentification du point d'accès est WPA-EAP/WPA2-EAP.

#### **Paramètres par défaut de [USER 1] - [USER 3]**

Les réglages suivants de [USER1] - [USER3] du réseau local sans fil sont paramétrés en usine.

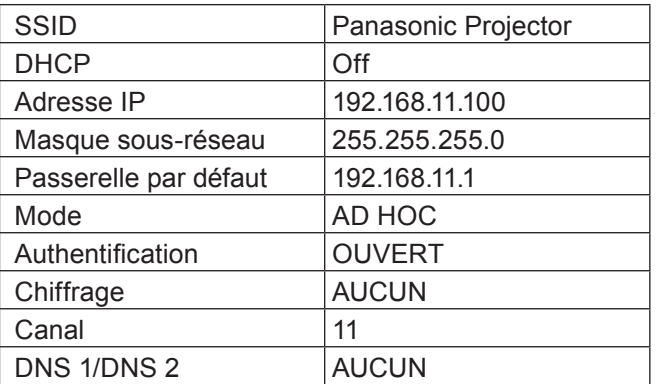

# <span id="page-14-0"></span>**Appuyez sur ▲▼◄► pour choisir [Confirmer] puis appuyez sur la touche 5 <SELECT>.**

Enregistre les paramètres courants du réseau.

#### **Remarque**

Une fois la configuration terminée, vous devez choisir [Confirmer] puis appuyer sur la touche <SELECT>. Arrivé à ce point, sélectionnez [Retour] pour revenir sur l'écran précédent (2/3), ou sélectionnez [Annuler] pour abandonner le changement de configuration.

#### <span id="page-14-1"></span>**Nom du projecteur**

Vous pouvez changer le nom du projecteur à afficher sur le réseau.

#### **1 Appuyez sur ▲▼ pour choisir [Nom du projecteur] et appuyez sur la touche <SELECT>.**

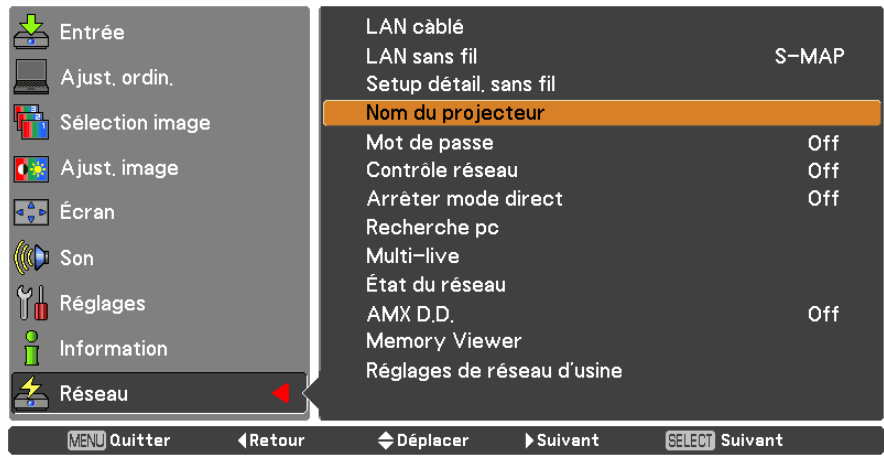

- **Sélectionnez les caractères avec les 2 touches ▲▼◄► puis appuyez sur la touche <SELECT> pour entrer le nom du projecteur.**
- **Choisissez [Confirmer] avec les 3 touches ▲▼◄► puis appuyez sur la touche <SELECT>.**

Sélectionnez [Annuler] pour abandonner les modifications puis appuyez sur la touche <SELECT>.

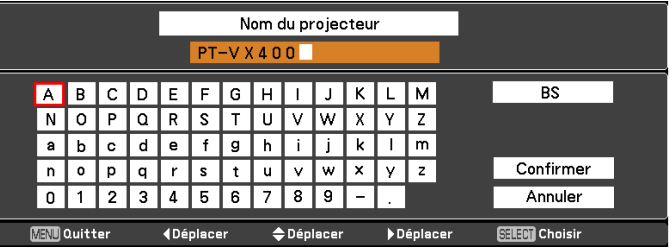

#### <span id="page-15-0"></span>**Mot de passe**

- En contrôlant la connexion à l'aide de la configuration d'un mot de passe, il est possible d'éviter qu'un appareil externe se connecte accidentellement et interrompt la projection des images, etc.
- Réglez sur [On] pour effectuer la vérification du mot de passe lorsque vous connectez le projecteur à l'aide du « Wireless Manager mobile edition 5.5 » (Préréglage: [Off]).
- En utilisant la distribution d'image pour toutes les fonctions ou la fonction de suppression de l'image distribuée du « Multi Projector Monitoring & Control Software », l'image ne peut pas être distribuée au projecteur avec le mot de passe réglé sur [On]. Pour utiliser ces fonctions de distribution d'image, réglez-le sur [Off].
- **1 Appuyez sur ▲▼ pour choisir [Mot de passe]. Appuyez sur la touche <SELECT> ou ► pour accéder au sous-menu.**

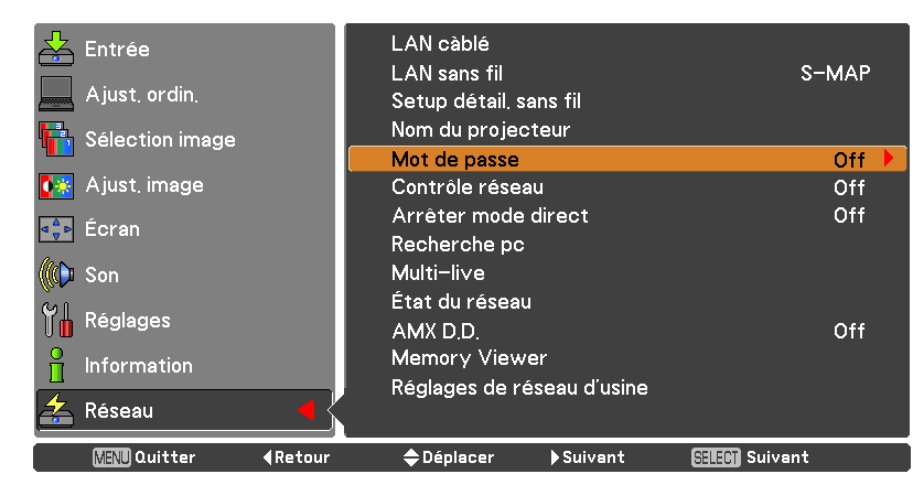

**2 Appuyez sur ▲▼ pour choisir [Mot de passe] puis sur la touche <SELECT>. Choisissez [On] ou [Off] avec les touches ▲▼.**

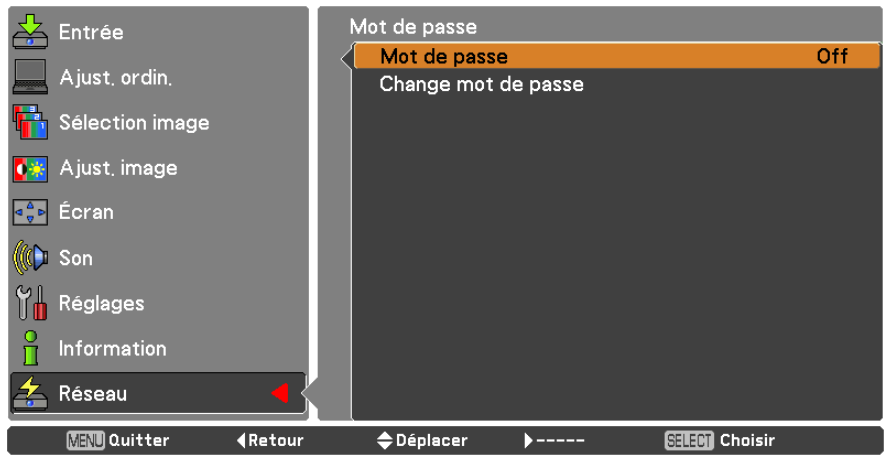

- **3 Appuyez sur ▲▼ pour choisir [Change mot de passe] puis sur la touche <SELECT>. Sélectionnez les caractères avec les touches ▲▼◄► et appuyez sur la touche <SELECT> pour saisir le mot de passe.**
- **Après avoir saisi le mot de passe, sélectionnez [OK] à l'aide des touches ▲▼◄► puis 4 appuyez sur la touche <ENTER>.**

Sélectionnez [Annuler] pour abandonner les modifications puis appuyez sur la touche <SELECT>.

#### **Remarque**

• Lors de la connexion au projecteur au moyen du « Logiciel de transfert de logo », le réglage du mot de passe ne s'applique pas.

#### <span id="page-16-0"></span>**Contrôle réseau**

Définissez ces valeurs lorsque vous voulez commander le projecteur depuis un ordinateur connecté au réseau.

#### LAN càblé Entrée LAN sans fil S-MAP Aiust, ordin. Setup détail sans fil Nom du projecteur Sélection image Mot de passe Off <mark>d来</mark> Ajust, image Contrôle réseau Off Arrêter mode direct Off **Ecran** Recherche no (C) Son Multi-live État du réseau **Y A** Réglages AMX D.D. Off Memory Viewer Information Réglages de réseau d'usine Réseau **MENU** Quitter ♦ Déplacer Suivant **STEM** Suivant **Ketour**

### **1 Appuyez sur ▲▼ pour choisir [Contrôle réseau].**

**2 Appuyez sur la touche <SELECT> pour choisir [On] ou [Off] avec les touches ▲▼.**

#### **Arrêter mode direct**

Réglez cette option sur [On] pour permettre l'interruption du mode Direct par les autres utilisateurs ou pour permettre la distribution des images à l'aide du « Multi Projector Monitoring & Control Software » tout en gardant actif le mode Direct (envoi de l'image) à l'aide du « Wireless Manager mobile edition 5.5 ». Pour plus de détails, référez-vous au mode d'emploi du « Wireless Manager mobile edition 5.5 ».

#### **1 Appuyez sur ▲▼ pour sélectionner [Arrêter mode direct].**

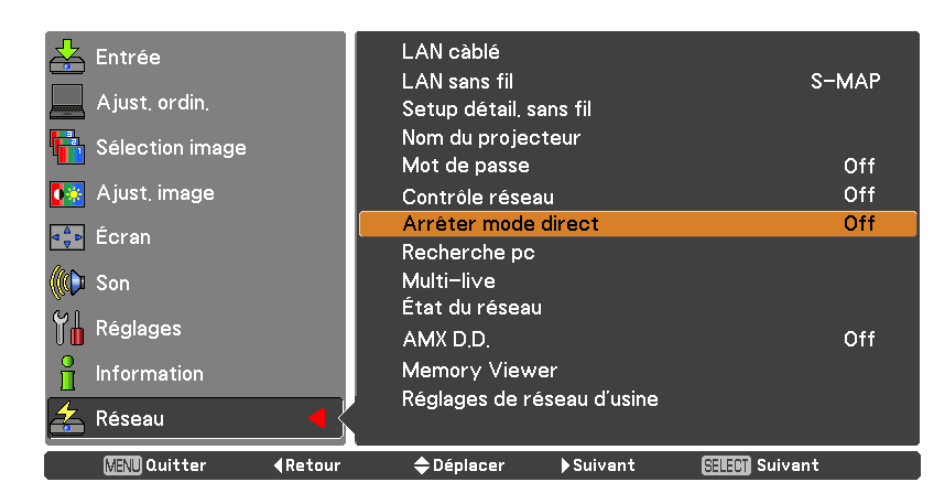

**2 Appuyez sur la touche <SELECT> pour choisir [On] ou [Off] avec les touches ▲▼.**

#### <span id="page-17-0"></span>**Recherche pc**

Vous pouvez rechercher les ordinateurs qui peuvent se connecter à l'aide du « Wireless Manager mobile edition 5.5 ». Consultez le mode d'emploi du « Wireless Manager mobile edition 5.5 » pour avoir plus de détails.

**Appuyez sur ▲▼ pour choisir [Recherche pc] puis appuyez sur la touche <SELECT>.**

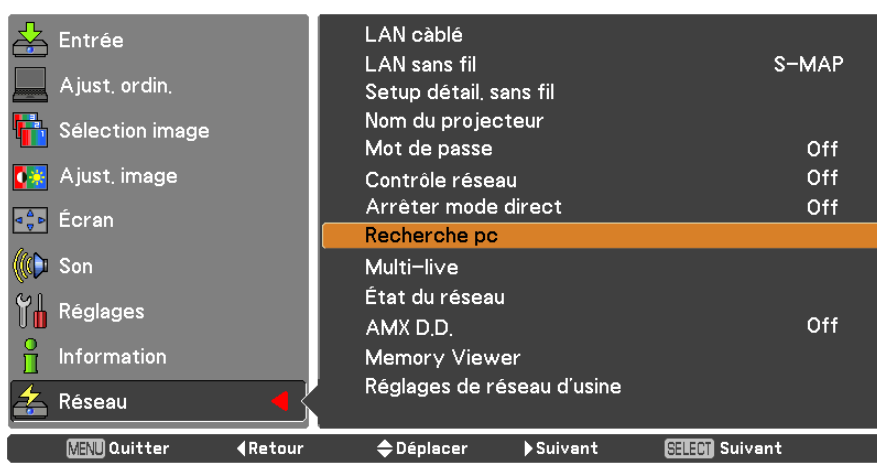

#### **Multi-live**

Passez au mode Multi-live lors de l'utilisation du « Wireless Manager mobile edition 5.5 ». Consultez le mode d'emploi du « Wireless Manager mobile edition 5.5 » pour avoir plus de détails.

#### **Appuyez sur ▲▼ pour choisir [Multi-live] puis appuyez sur la touche <SELECT>.**

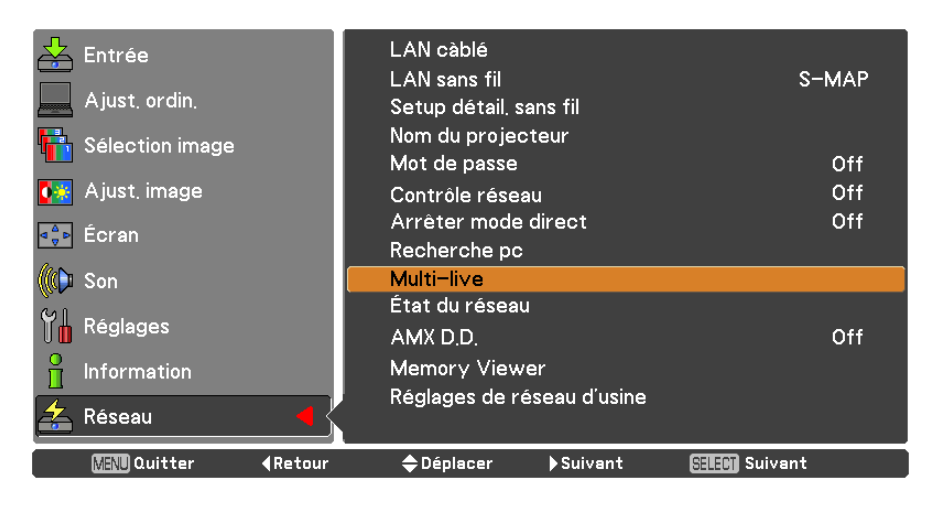

#### <span id="page-18-0"></span>**État du réseau**

Affiche l'état actuel du réseau.

#### **Appuyez sur ▲▼ pour choisir [État du réseau], puis appuyez sur la touche <SELECT> ou ► pour accéder au sous-menu.**

Permutez entre l'écran du réseau local (LAN) filaire et l'écran du réseau local (LAN) sans fil à l'aide des touches **►**.

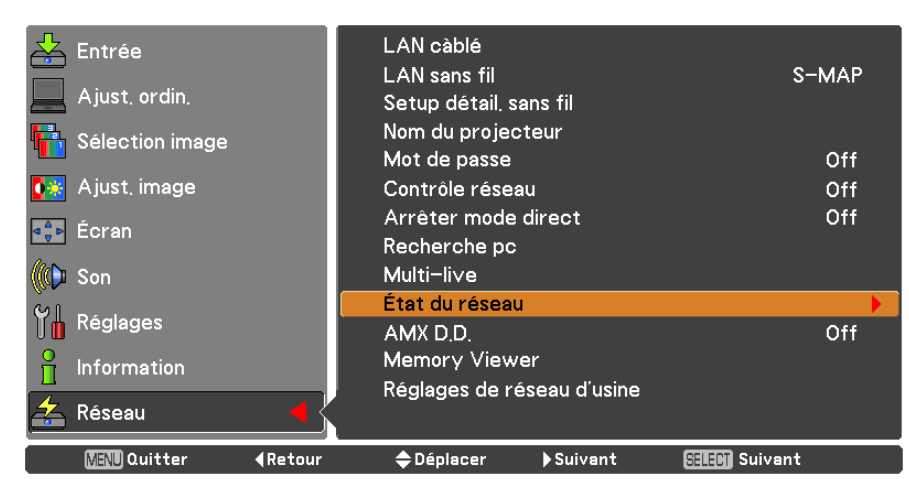

L'état des données suivantes apparaît.

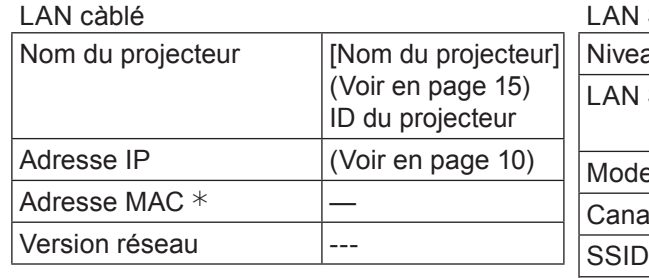

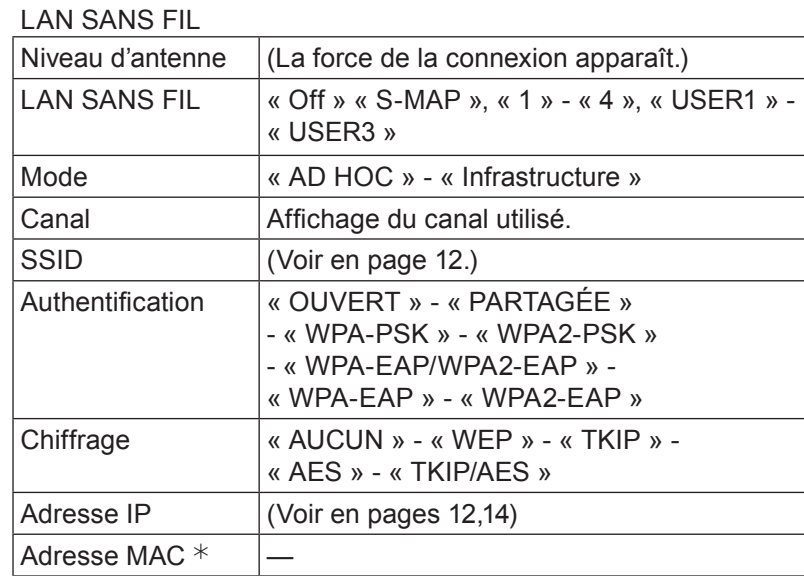

¼ « Glossaire » (Voir page 44 - 45)

#### <span id="page-19-0"></span>**AMX D.D.**

Cette fonction permet la détection du projecteur par la découverte de périphériques AMX. Pour plus d'informations, visitez http://www.amx.com/.

 $S-MAP$ 

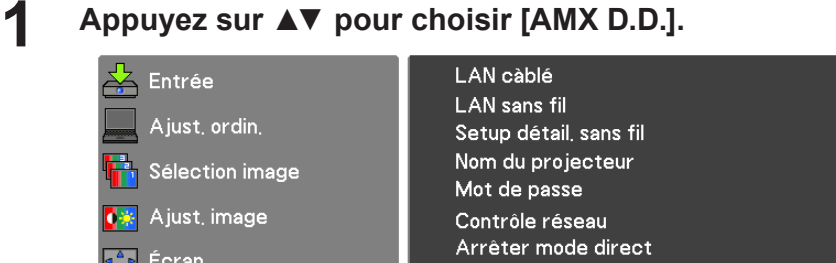

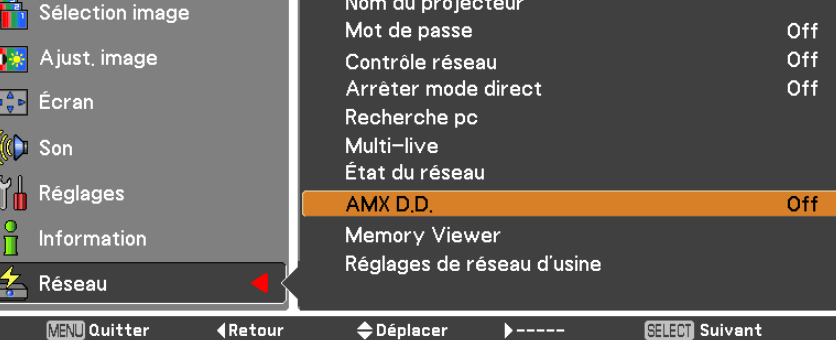

**2 Appuyez sur les touches <SELECT> ou ► pour choisir [On] ou [Off] afin de permettre la détection du projecteur par la découverte de périphériques AMX.** 

#### **Réglages de réseau d'usine**

Vous pouvez restaurer les paramètres par défaut du réseau du projecteur.

**1 Appuyez sur ▲▼ pour choisir [Réglages de réseau d'usine] puis appuyez sur la touche <SELECT>.**

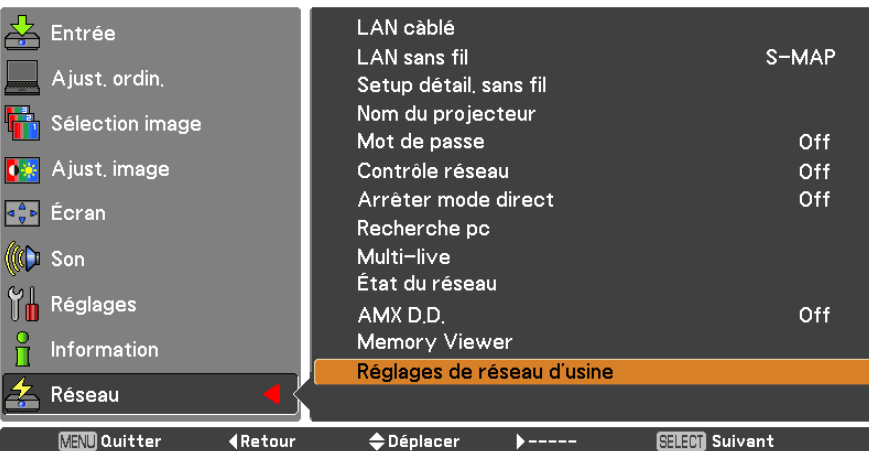

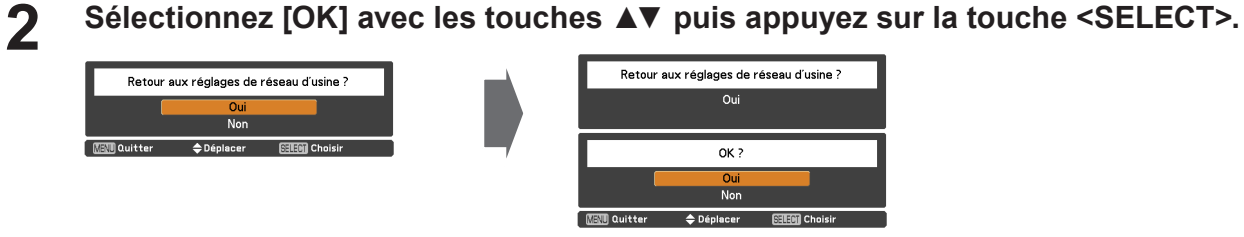

### <span id="page-20-0"></span>**Connexion par réseau câblé**

#### **Opérations sur l'ordinateur**

La connexion peut se faire par réseau local câblé. Cependant, confirmez avec votre administrateur du système les paramètres du réseau avant de modifier des réglages.

#### **1 Allumez l'ordinateur.**

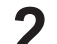

## **2 Paramétrez le réseau selon les indications de votre administrateur système.<br>
Si les réglages du projecteur sont les valeurs par défaut (voir page 10), l'ordinateur peut être utilisé avec les**

paramètres réseau suivants.

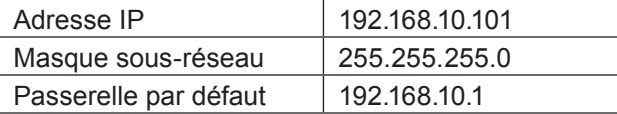

### **Connexion avec un réseau local sans fil**

#### **Paramètres du projecteur**

- **1 Mettez le projecteur sous tension et appuyez sur le bouton < MENU > de la télécommande.**
- **Appuyez sur la touche du menu pour ouvrir le menu [Réseau] puis sélectionnez 2 parmi [USER 1] à [USER 3] dans [LAN SANS FIL] et appuyez sur la touche <SELECT>.**
- **Dans la configuration du réseau sans fil, définissez [DHCP 3 ], [Adresse IP**  $*$ **], [Masque sous-réseau**  $*$ **], [Passerelle par défaut**  $*$ **], [SSID**  $*$ **], [Mode], [Authentification], [Chiffrage] et [Canal].**

Pour plus de détails, consultez « Réglages USER » de « LAN SANS FIL » (voir page 11).

¼ « Glossaire » (Voir page 44 - 45)

- Il est impossible d'utiliser le réseau sans fil et câblé dans le même segment.
- Lorsque plusieurs appareils sont connectés, une adresse IP unique doit être attribuée à chacun.
- Le SSID doit être entré en alphanumérique.
- Vous ne pouvez pas saisir « any » ou « ANY » pour le SSID.
- Les réglages suivants sont définis avant que le projecteur quitte l'usine.

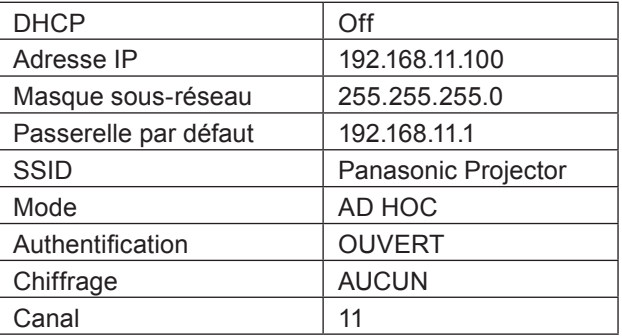

#### <span id="page-21-0"></span>**Opérations sur l'ordinateur**

## **Paramétrez le réseau selon les indications de votre administrateur système.**<br>Si les paramètres du projecteur sont les paramètres par défaut (voir page 14), l'ordinateur peut être utilisé

avec les paramètres réseaux suivants.

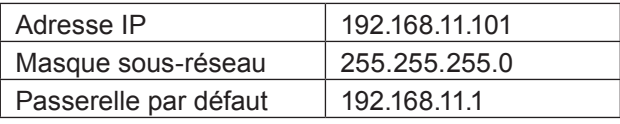

#### **Cliquez sur [Start] → [Connect To 2 ] → [Wireless Network ], sélectionnez le réseau sans fil du [SSID] défini avec le projecteur, puis cliquez sur [Connect ].**

Si la configuration du projecteur est celle d'usine, alors le [SSID] est [Panasonic Projector].

¼ Les noms sont pour Windows XP. Avec Windows Vista/Windows 7, la procédure sera [Start] → [Connect To].

- Si vous utilisez un utilitaire sans fil différent de Windows [Connexion réseau sans fil], suivez sa procédure d'utilisation pour la connexion.
- Si vous utilisez le point d'accès, configurez le projecteur et chaque réglage réseau de l'ordinateur en suivant les instructions de l'administrateur réseau.

## <span id="page-22-0"></span>**Utilisation d'un navigateur Web**

#### **Accès depuis le navigateur Web**

- **1 Démarrez le navigateur Web de l'ordinateur personnel.**
- **2 Entrez l'adresse IP détinie par le projecteur dans le champ de saisie d'URL du navigateur Web.**
- **3 Entrez vos « Nom d'utilisateur » et « Mot de passe ».**

Les réglages d'usine par défaut sont user1 (privilèges d'utilisateur) ou admin1 (privilèges d'administrateur) pour le nom d'utilisateur et panasonic (en minuscules) pour le mot de passe.

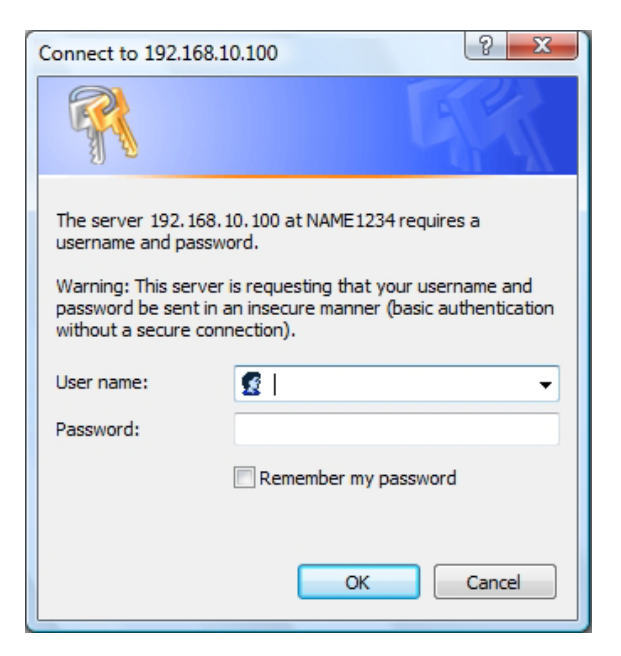

#### **4 Cliquez sur [OK] pour afficher la page d'état du projecteur.**

La page « État du projecteur » s'affiche.

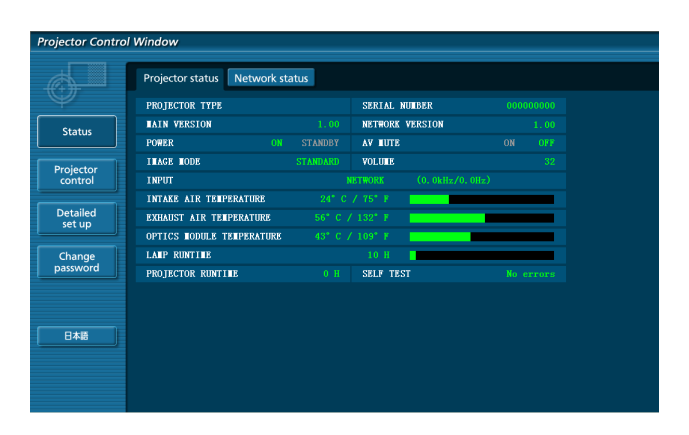

- Évitez d'activer deux navigateurs Web ou plus simultanément pour définir des réglages ou exécuter des commandes.
- Modifiez d'abord le mot de passe.
- Les privilèges d'administrateur permettent l'utilisation de toutes les fonctions. Les privilèges d'utilisateur ne permettent l'utilisation que de « Projector status », « Network status », « Basic control », « Advanced control », et « Change password ».
- Si vous voulez commander le projecteur depuis un navigateur Web, réglez [Commande réseau] du menu réseau sur [On].
- Il y a plusieurs éléments de contrôle utilisés avec la fonction JavaScript dans les pages de configuration. Si le navigateur Web a été configuré pour ne pas utiliser cette fonction JavaScript, il risque de ne pas commander le projecteur correctement.

■ Description de chaque élément

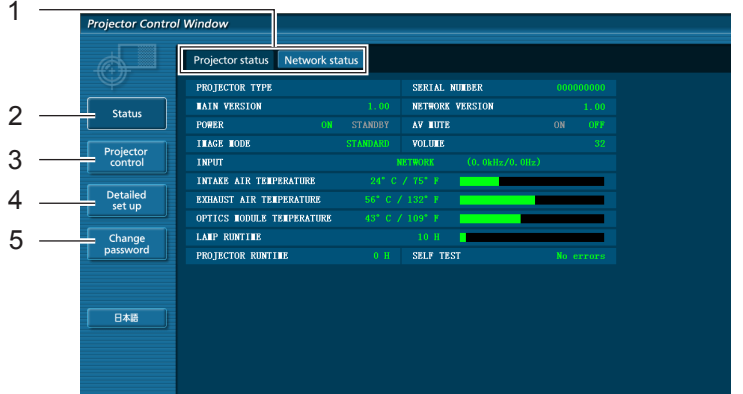

- Onglets de sélection des pages Cliquez sur ces éléments pour changer de page.
- Bouton de suivi des informations Cliquez sur cet élément pour afficher l'état du projecteur.
- Commande du projecteur Bouton Cliquez sur cet élément pour afficher la page de commande du projecteur.
- Bouton de Configuration avancée Cliquez sur cet élément pour afficher la page de configuration avancée.
- Bouton Modifier le mot de passe

#### **Page d'état du projecteur**

Cliquez sur [État] puis sur [Projector status] pour afficher la page d'informations sur l'état. Cette page affiche les états du projecteur déterminés pour les éléments indiqués ci-dessous.

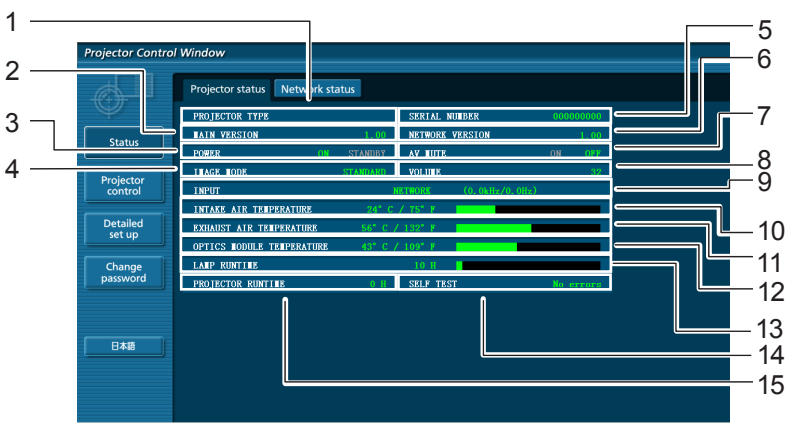

- Affiche le type de projecteur.
- Affiche la version du micrologiciel de l'unité principale du projecteur.
- Affiche l'état de la source d'alimentation.
- Affiche l'état du mode vidéo.
- Affiche le numéro de série du projecteur.
- Affiche la version du micrologiciel du réseau.
- Affiche l'état de la coupure AV.
- Affiche l'état du volume.
- 9 Affiche l'état du commutateur d'entrée.
- 10 Affiche l'état de la température d'entrée du projecteur.
- 11 Affiche l'état de la température de sortie du projecteur.
- Affiche l'état de la température du module optique du projecteur.
- 13 Affiche la durée d'utilisation de la lampe.
- Affiche les informations de l'autodiagnostic (Reportez-vous à la page 25).
- 15 Affiche la durée de fonctionnement du projecteur.

#### **Page des informations d'erreurs**

Si [Error (Detail)] s'affiche dans la colonne d'affichage de l'information de l'auto-diagnostique sur l'écran [État du projecteur], cliquez sur la partie pour afficher le détail de l'erreur.

• Il est possible que le projecteur passe en mode de veille en fonction du type d'erreur considéré, et ce, afin de garantir sa propre sécurité.

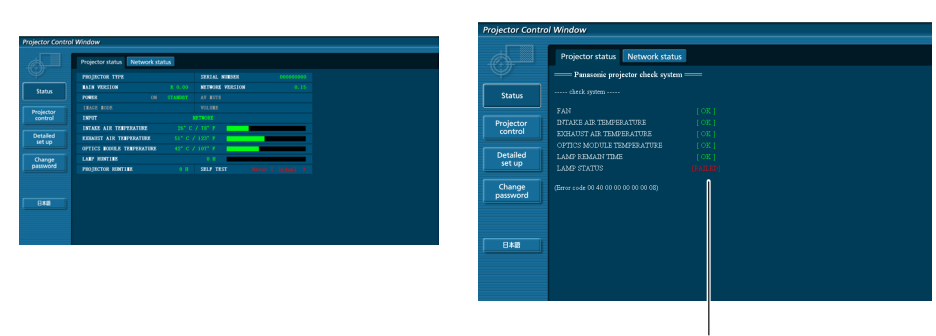

OK : Fonctionnement normal FAILED : Détection d'un problème

#### **Si [FAILED] est apparu pour un élément**

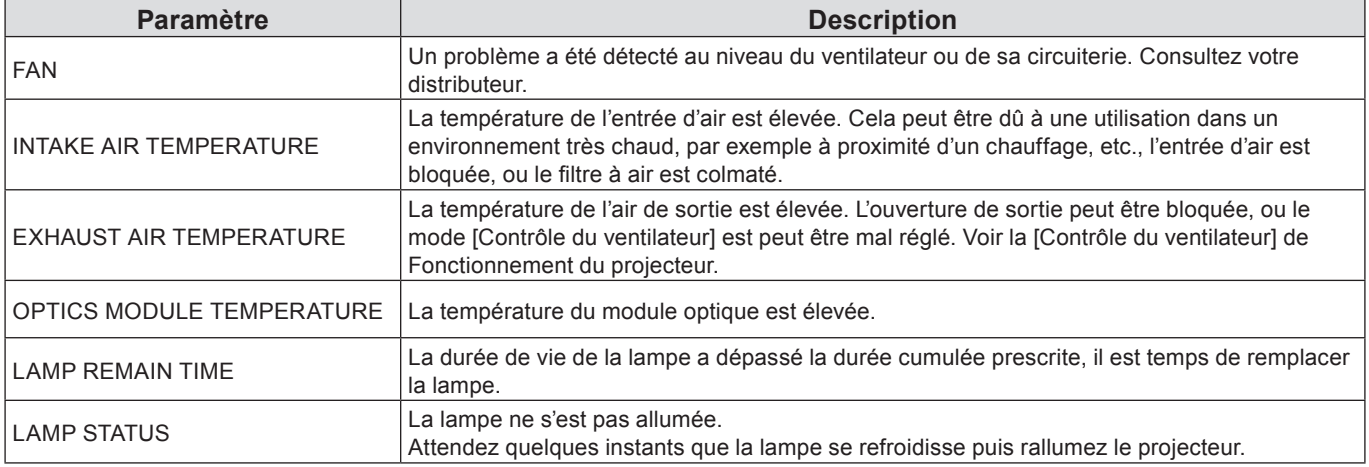

#### **Page d'état du réseau**

Affiche les informations de configuration actuelles du réseau.

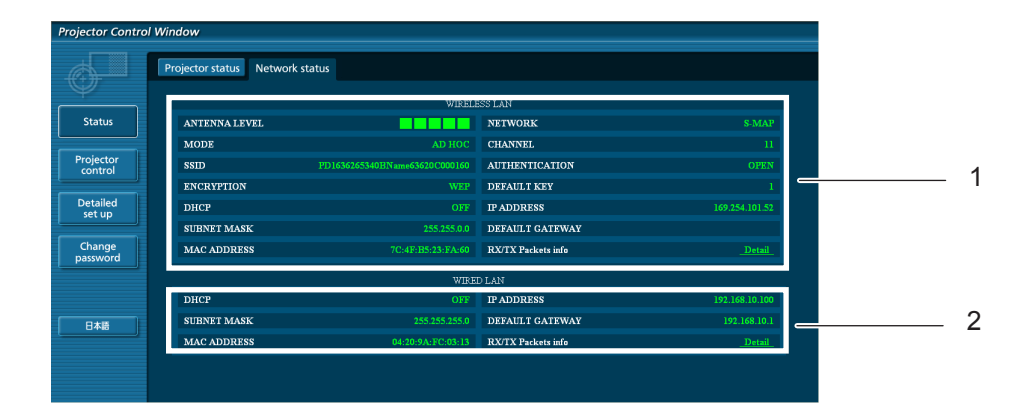

- 1 Affiche les données de configuration du réseau local câblé.
- 2 Affiche les données de configuration du réseau local câblé.

#### **Page des commandes de base**

Pour venir d'une autre page, cliquez sur [Projector control] puis sur [Basic control].

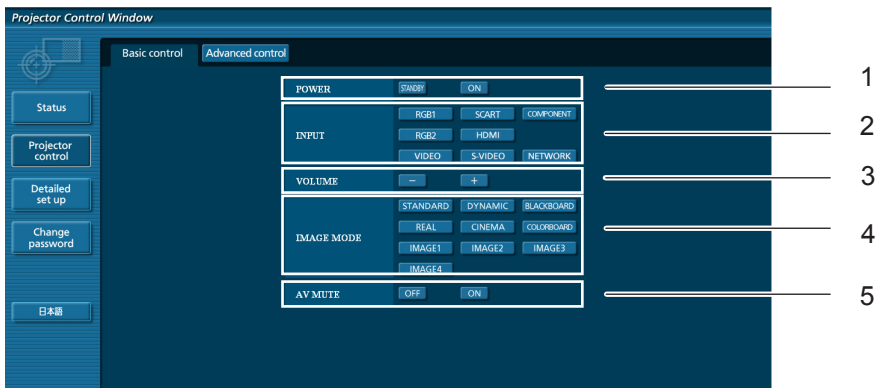

- Commande d'alimentation standby/on
- Utilisez ces éléments pour choisir les signaux d'entrée
- Change le mode vidéo
- Utilisation de la coupure AV

Contrôle du volume

#### **Page des commandes avancées**

Cliquez sur [Projector control] puis sur [Advanced control] pour afficher la page des commandes avancées.

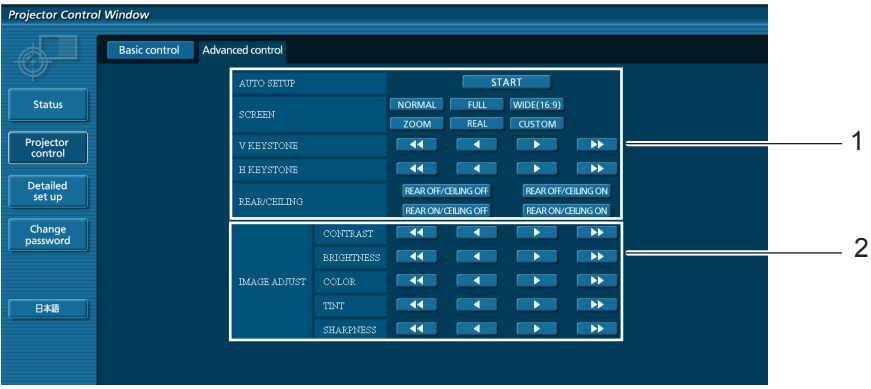

- Opérations sur les angles de champ
- Opérations sur la qualité de l'image

### **Utilisation d'un navigateur Web (suite)**

#### **Page Changer le mot de passe**

#### Cliquez sur [Change password].

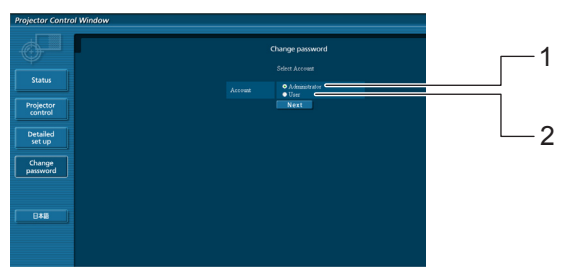

- Administrateur
- Utilisateur

#### **Mode Administrateur**

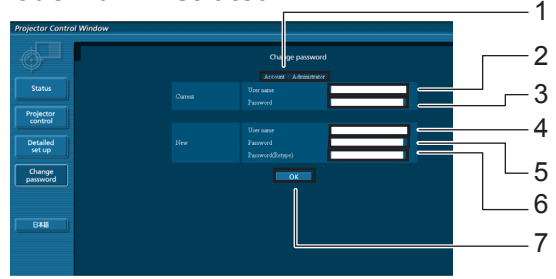

#### Compte

- Champ de saisie du nom de l'utilisateur actuel
- Champ de saisie du mot de passe actuel
- Champ de saisie du nom du nouvel utilisateur
- Champ de saisie du nouveau mot de passe
- Champ de saisie du nouveau mot de passe (Ressaisissez pour confirmation)
- Bouton pour l'exécution du changement de mot de passe

#### **Compte de l'utilisateur**

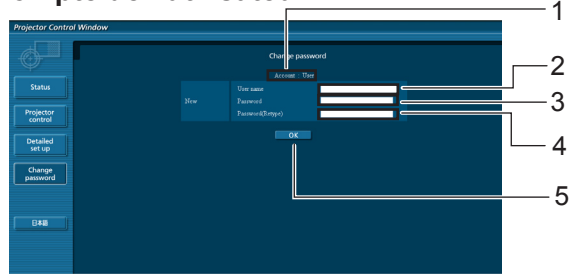

#### Compte

- Champ de saisie du nom du nouvel utilisateur
- Champ de saisie du nouveau mot de passe
- Champ de saisie du nouveau mot de passe (Ressaisissez pour confirmation)
- Bouton pour l'exécution du changement de mot de passe

#### **Mode utilisateur**

Un utilisateur peut seulement changer le mot de passe.

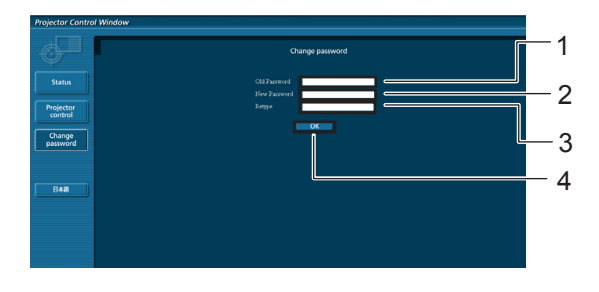

- Champ de saisie du mot de passe actuel
- Champ de saisie du nouveau mot de passe
- Champ de saisie du nouveau mot de passe (Ressaisissez pour confirmation)
- Bouton pour l'exécution du changement de mot de passe

#### **Remarque**

• Pour changer le compte administrateur, le « Mot de passe actuel » et « Nom d'utilisateur actuel » sont tous deux nécessaires.

### **Utilisation d'un navigateur Web (suite)**

#### **Page de configuration du réseau**

Vous pouvez changer les réglages réseau du projecteur en vous connectant avec des droits d'administrateur.

- **Réglages de réseau local**
- **1 Cliquez sur [Detailed set up] dans le menu.**

## **Sélectionnez les éléments à modifier et 2 cliquez sur [Next].**

La fenêtre de réglage apparaît, indiquant les réglages actuels.

- Pour modifier les réglages de réseau local, cliquez sur [Change].
- Pour revenir à la fenêtre précédente, cliquez sur [Back].

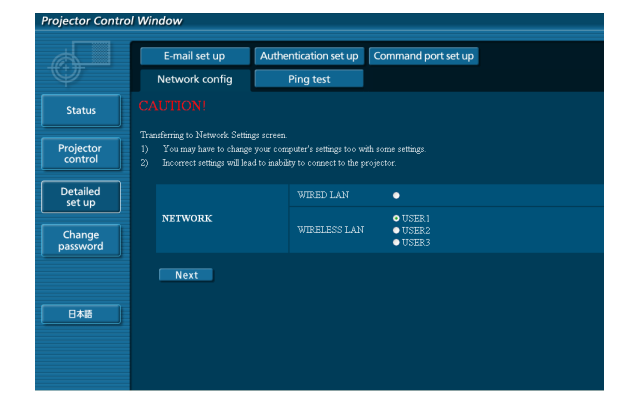

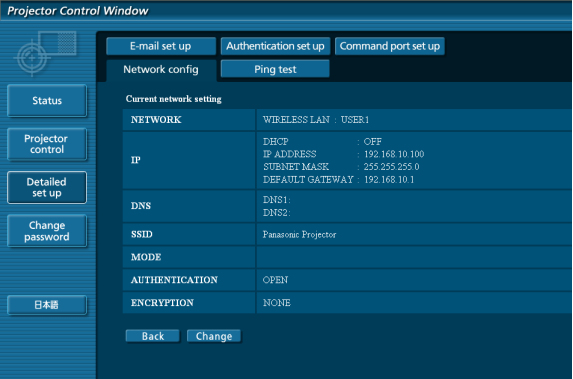

#### **3 Terminez les réglages détaillés et cliquez sur [Next].**

Lorsque vous cliquez sur [Next], la page suivante apparaît vous permettant de terminer les réglages selon vos préférences.

Les réglages effectués ici sont les mêmes que les réglages effectués à l'aide du menu [Réseau] du projecteur.

- LAN câblé (Voir page 10)
- LAN sans fil (Voir page 11

Une fois tous les éléments nécessaires saisis, une fenêtre de confirmation apparaît.

(Écran du réseau local (LAN) sans fil)

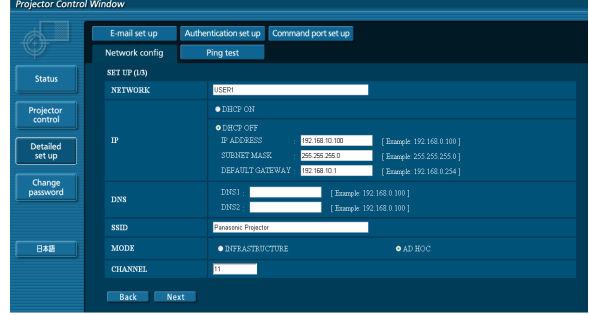

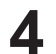

### **4 Cliquez sur [Submit].**

Les réglages sont enregistrés.

|                           | E-mail set up                | Authentication set up<br>Command port set up                                         |
|---------------------------|------------------------------|--------------------------------------------------------------------------------------|
|                           | Network config               | Ping test                                                                            |
| <b>Status</b>             | Proceed with these settings? |                                                                                      |
|                           | <b>NETWORK</b>               | USER1                                                                                |
| Projector<br>control      | $\mathbf{P}$                 | DHCP<br>OFF<br><b>IP ADDRESS</b><br>: 192.168.10.100<br>SUBNET MASK<br>255.255.255.0 |
| <b>Detailed</b><br>set up |                              | DEFAULT GATEWAY : 192 168 10 1                                                       |
|                           | <b>DNS</b>                   | DNS1<br>DNS2:                                                                        |
| Change<br>password        | <b>SSID</b>                  | Panasonic Projector                                                                  |
|                           | <b>MODE</b>                  | AD HOC                                                                               |
|                           | <b>CHANNEL</b>               | $\overline{11}$                                                                      |
| 日本語                       | <b>AUTHENTICATION</b>        | OPEN                                                                                 |
|                           | <b>ENCRYPTION</b>            | NONE                                                                                 |

(Écran du réseau local (LAN) sans fil)

 **Activer les réglages ci-dessus (Uniquement pour le réseau local (LAN) sans fil)** Sélectionnez [LAN sans fil] dans le menu réseau du projecteur, et utilisez les boutons **▲▼** pour sélectionner le réseau spécifié sur cette page.

- Les données vidéo/audio importantes sont protégées car le processus de chiffrage AES est appliqué.
- Changer la configuration du réseau local (LAN) pendant que celui-ci est connecté peut le déconnecter.

#### **Page de test par ping**

Cette page permet de s'assurer que le réseau est bien connecté au serveur e-mail, serveur POP, serveur DNS, etc.

 $=$  1

Cliquer sur [Detailed set up], puis sur [Ping test] pour afficher la page de test par ping.

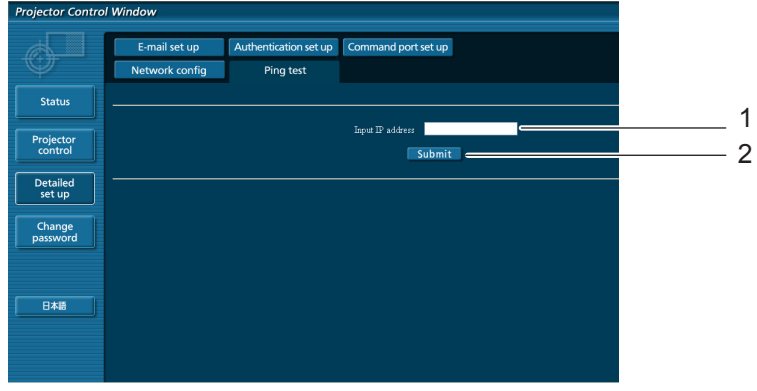

Message affiché en cas d'échec de succès de la connexion.

PING 198.245.80.20 (198.245.80.20): 56 data bytes<br>64 bytes from 198.245.80.20: seq=0 ttl=64 time=0.837 ms<br>64 bytes from 198.245.80.20: seq=1 ttl=64 time=0.483 ms<br>64 bytes from 198.245.80.20: seq=2 ttl=64 time=0.473 ms<br>64 --- 198.245.80.20 ping statistics ---<br>4 packets transmitted, 4 packets received, 0% packet loss<br>round-trip min/avg/max = 0.479/0.571/0.837 ms

Message affiché en cas d'échec de connexion.

PING 198.245.80.15 (198.245.80.15): 56 data bytes --- 198.245.80.15 ping statistics ---<br>4 packets transmitted, 0 packets received, 100% packet loss

- 1 Saisir l'adresse IP du serveur à tester.
- 2 Bouton de lancement du test.

### **Utilisation d'un navigateur Web (suite)**

#### **Page de configuration e-mail**

Ce projecteur dispose d'une fonction de communication par e-mail, lui permettant d'envoyer un message vers une ou plusieurs adresses de courrier électronique en cas de problème (deux adresses au maximum). Cliquer sur [Detailed set up], puis sur [E-mail set up] pour afficher la page de configuration e-mail.

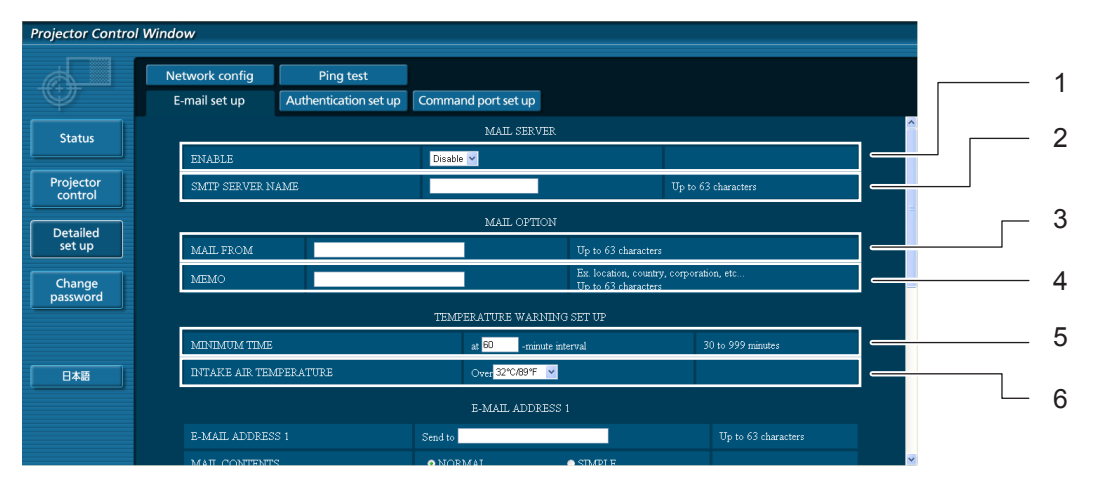

- 1 Sélectionnez Enable pour utiliser la fonction e-mail.
- 2 Saisir l'adresse IP ou le nom du serveur d'e-mail (SMTP). Il sera nécessaire de configurer le serveur DNS si un nom de serveur est saisi.
- 3 Saisir l'adresse e-mail du projecteur (63 caractères au maximum).
- 4 L'utilisateur a la possibilité de saisir par exemple l'emplacement du projecteur afin de pouvoir facilement identifier d'où est venu l'e-mail en question (63 caractères au maximum).
- 5 L'utilisateur peut également modifier l'intervalle minimal d'envoi de courrier d'avertissement de température. La valeur par défaut est de 60 minutes. Dans ce cas, l'utilisateur ne pourra pas envoyer un autre mail pendant les 60 minutes suivant l'envoi du mail d'avertissement précédent, même en cas de nouveau dépassement du seuil de température critique.
- 6 Sélectionnez la température du capteur d'entrée à partir de laquelle un message d'avertissement sera envoyé.

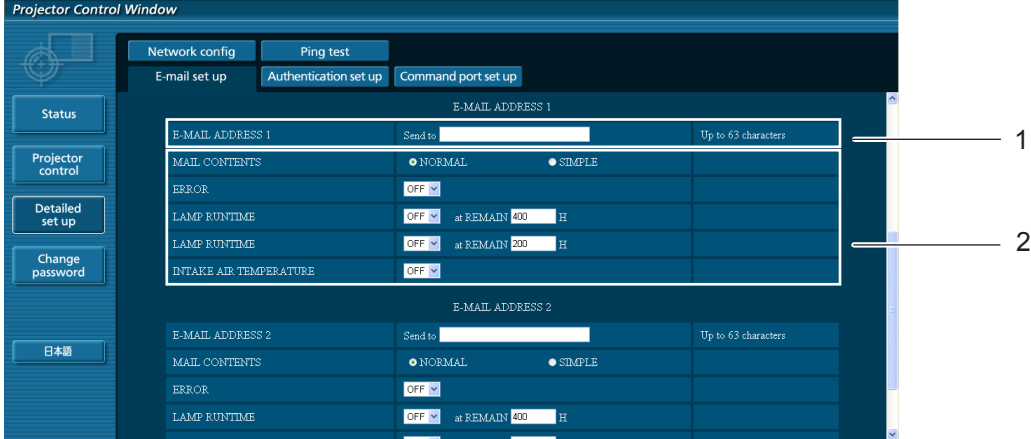

- 1 Saisir l'adresse de courriel du destinataire.
- 2 Sélectionner les conditions d'envoi d'e-mail.

![](_page_30_Picture_188.jpeg)

### **Utilisation d'un navigateur Web (suite)**

#### **Page de configuration e-mail (suite)**

![](_page_31_Picture_177.jpeg)

- 1 Saisir l'adresse e-mail vers laquelle devra être envoyé l'e-mail si vous désirez spécifier deux adresses. Ne pas la saisir lorsqu'une deuxième adresse e-mail ne sera pas utilisée.
- 2 Sélectionner les conditions d'envoi d'un e-mail à la seconde adresse e-mail.

![](_page_31_Picture_178.jpeg)

#### **Page de configuration d'authentification**

Cette page permet de configurer le serveur POP/SMTP utilisé lorsqu'une authentification POP/SMTP sera requise pour les transmissions d'e-mails.

Cliquer sur [Detailed set up], puis sur [Authentication set up] pour afficher la page de configuration du serveur POP.

![](_page_31_Picture_179.jpeg)

- 1 Sélectionner la méthode d'authentification requise par votre prestataire de services Internet.
- 2 Configurer ce paramètre lorsque l'authentification SMTP a été sélectionnée.
- 3 Champ de saisie du nom de serveur POP Caractères de saisie utilisables : Caractères alphanumériques (A - Z, a - z, 0 - 9), tiret (-), point (.)
- 4 Champ de saisie du nom d'utilisateur du serveur POP/SMTP
- 5 Champ de saisie du mot de passe de serveur POP/SMTP
- 6 Saisir le numéro de port pour les communications avec le serveur SMTP (normalement « 25 »).
- 7 Saisir le numéro de port du serveur POP (normalement « 110 »).
- 8 Bouton de mise à jour des réglages

#### **Contenu du courriel envoyé**

■ Une fois les paramètres de courriel configurés, un courrier contenant les informations **ci-dessous sera envoyé.**

```
=== Panasonic projector report(CONFIGURE) ===
Projector Type : PT-VX400NT
Serial No \qquad \qquad ; \quad 000000000------ ...<br>----- E-mail setup data --
TEMPERATURE WARNING SETUP 
MINIMUM TIME at [ 60] minutes interval 
INTAKE AIR TEMPERATURE Over [ 32degC / 89degF ] 
ERROR [ OFF ]
LAMP RUNTIME [ OFF ] at REMAIN [ 400] H 
LAMP RUNTIME [ OFF ] at REMAIN [ 200] H 
INTAKE AIR TEMPERATURE [ OFF ] 
----- check system -----<br>FAN
FAN [ OK ]
INTAKE AIR TEMPERATURE [ OK ]
EXHAUST AIR TEMPERATURE [ OK ]
OPTICS MODULE TEMPERATURE [ OK ]<br>
IAMP REMAIN TIME [ OK ]
LAMP REMAIN TIME \begin{bmatrix} C & C & C \\ D & D & D \end{bmatrix}LAMP STATUS
(Error code 00 00 00 00 00 00 00 00)
Intake air temperature : [ 31 degC / 87 degF ]
Exhaust air temperature : [ 37 degC / 98 degF ]
Optics module temperature : [ 39 degC / 102 degF ]
PROJECTOR RUNTIME 1 H
LAMP ECO 500 H
LAMP NORMAL 300 H
LAMP REMAIN 2400 H
-------- Current status ---------
MAIN VERSION 1.00
NETWORK VERSION 1.00
LAMP STATUS LAMP=ON<br>
INPUT RGB
INPUT RGB
SIGNAL NAME XGA6
SIGNAL FREQUENCY 0.00kHz / 0.00Hz
----- Wireless Network configuration -----
DHCP Client OFF 
IP address 169.254.82.149
MAC address 7C:4F:B5:00:00:00
 ----- Wired Network configuration -----
DHCP Client OFF 
IP address 192.168.11.100
MAC address 04:20:9A:00:00:00
----- Memo -----
```
### **Utilisation d'un navigateur Web (suite)**

**Un courrier contenant les informations ci-dessous sera envoyé en cas d'erreur.**

=== Panasonic projector report(ERROR) === Projector Type : PT-VX400NT Serial No  $\qquad \qquad : 000000000$ ----- check system -----<br>FAN FAN [ OK ] INTAKE AIR TEMPERATURE [ OK ] EXHAUST AIR TEMPERATURE  $\begin{bmatrix} 0 & 0 & 0 \\ 0 & 0 & 1 \end{bmatrix}$ OPTICS MODULE TEMPERATURE  $\begin{bmatrix} 0 & 0 \\ 0 & 0 \\ 0 & 1 \end{bmatrix}$ LAMP REMAIN TIME [ OK ]<br>LAMP STATUS [ FAILED ] LAMP STATUS (Error code 00 40 00 00 00 00 00 08) Intake air temperature : [ 31 degC / 87 degF ] Exhaust air temperature : [ 37 degC / 98 degF ] Optics module temperature : [ 39 degC / 102 degF ] PROJECTOR RUNTIME 1 H LAMP ECO 500 H<br>
LAMP NORMAL 300 H LAMP NORMAL 300 H LAMP REMAIN 2400 H -------- Current status ---------MAIN VERSION 1.00 NETWORK VERSION 1.00 LAMP STATUS LAMP=OFF INPUT NETWORK ----- Wireless Network configuration ----- DHCP Client OFF IP address 169.254.82.149 MAC address 7C:4F:B5:00:00:00 ----- Wired Network configuration ----- DHCP Client OFF IP address 192.168.11.100 MAC address 04:20:9A:00:00:00 ----- Memo -----

#### **Configuration du port commande**

Définissez le numéro de port qui doit être utilisé avec la télécommande. Cliquez sur [Detailed set up]  $\rightarrow$  [Command port set up].

![](_page_33_Picture_160.jpeg)

- 1 Saisissez le numéro de port qui doit être utilisé avec la télécommande
- 2 Bouton de mise à jour de la configuration

## <span id="page-34-1"></span><span id="page-34-0"></span>**Protocole PJLink**

La fonction réseau du projecteur accepte le PJLink classe 1, le protocole PJLink permet de régler le projecteur et d'interroger son état depuis un ordinateur.

#### **Commandes**

Le tableau suivant liste les commandes du protocole PJLink applicables pour commander le projecteur.

![](_page_34_Picture_268.jpeg)

#### **Autorisation de sécurité PJLink**

Lors de l'utilisation du PJLink avec autorisation de sécurité, le mot de passe défini pour les privilèges d'administrateur et le mot de passe des privilèges utilisateur des commandes par navigateur Web peuvent être utilisés comme mot de passe du PJLink ( Voir page 23).

Lors de l'utilisation du PJLink sans autorisation de sécurité, définissez l'utilisation sans mot de passe pour les privilèges d'administrateur et le mot de passe pour les privilèges d'utilisateur de commande depuis un navigateur Web.

• Pour connaître les spécifications du PJLink, rendez-vous sur le site Web de la Japan Business Machine and Information System Industries Association. URL http://pjlink.jbmia.or.jp/

<span id="page-35-0"></span>**Si le mot de passe des droits d'administrateur de commande par le Web est défini (mode protégé)**

#### **Méthode de connexion**

#### **1) Obtenez l'adresse IP et le numéro du port (valeur définie par défaut = 1024) du projecteur et faites une demande de connexion au projecteur.**

Obtenez l'adresse IP dans l'écran du menu du projecteur, et le numéro du port dans la page de commande WEB. **Adresse IP :** Elle se trouve dans MENU PRINCIPAL → [Réseau] → [État du réseau] N° de port : Il se trouve dans la page de la commande par le WEB « Detailed set up **N° de port :** Il se trouve dans la page de la commande par le WEB « Detailed set up » → « Command port set up »

#### **2) Il y a une réponse du projecteur.**

#### **Données de la réponse**

![](_page_35_Picture_411.jpeg)

Mode : 1 = mode protégé

#### **3) Génère une valeur de hachage sur 32 octets à partir des données suivantes au moyen de l'algorithme MD5.**

#### **« xxxxxx : yyyyy : zzzzzzzz »**

![](_page_35_Picture_412.jpeg)

#### **Méthode de transmission de commande**

La transmission se fait selon le format de commande suivant.

#### **Données transmises**

![](_page_35_Picture_413.jpeg)

#### **Données reçues**

![](_page_35_Picture_414.jpeg)

#### **Réponse en cas d'erreur**

![](_page_35_Picture_415.jpeg)

<span id="page-36-0"></span>**Si le mot de passe des droits d'administrateur de commande par le Web n'est pas défini (mode non protégé)**

#### **Méthode de connexion**

**1) Obtenez l'adresse IP et le numéro du port (valeur définie par défaut = 1024) du projecteur et faites une demande de connexion au projecteur.**

Obtenez l'adresse IP dans l'écran du menu du projecteur, et le numéro du port dans la page de commande WEB.

**Adresse IP** : Elle se trouve dans MENU PRINCIPAL → [Réseau] → [État du réseau] N° de port : Il se trouve dans la page de la commande par le WEB « Detailed set up

**N° de port :** Il se trouve dans la page de la commande par le WEB « Detailed set up » → « Command port set up »

#### **2) Il y a une réponse du projecteur.**

#### **Données de la réponse**

![](_page_36_Picture_324.jpeg)

Mode : 0 = mode non protégé

#### **Méthode de transmission de commande**

Transmettre selon le format de commande suivant.

#### **Données transmises**

![](_page_36_Picture_325.jpeg)

#### **Données reçues**

![](_page_36_Picture_326.jpeg)

#### **Données reçues**

![](_page_36_Picture_327.jpeg)

#### <span id="page-37-0"></span>**Fonction Memory Viewer**

La fonction Memory Viewer permet de réaliser une présentation ou de projeter une image sans utiliser d'ordinateurs ou d'autres équipements externes. Ainsi, il est inutile de transporter un ordinateur ou d'autres équipements pour projeter les images.

Mémorisez les images sur un lecteur USB (Universel Sériel Bus) spécialisé, et insérez celui-ci dans le port USB (Série A) du projecteur; vous pouvez alors projeter ces images.

#### **Quelles images est-il possible de projeter avec la fonction Memory Viewer ?**

Avec la fonction Memory Viewer, vous pouvez projeter des images dans les formats suivants.

- Données bitmap
- Données JPEG
- Données texte

#### **Données JPEG utilisées avec Memory Viewer**

Memory Viewer ne reconnaît pas les résolutions d'images supérieures à 8191 x 8191 pixels.

#### **Données texte utilisées avec Memory Viewer**

Memory Viewer prend en charge les fichiers texte avec le format ASCII pour les mono-octets. Les autres formats texte ne sont pas pris en charge.

#### **Sauvegarde de secours des données**

Il est recommandé de mémoriser préalablement dans un autre support les données importantes à éditer avec Lecteur réseau et à stocker dans la clé USB. Nous déclinons toute responsabilité en cas de perte de données ou de dommages résultant de l'utilisation de la fonction Memory Viewer.

- Clé USB pour la fonction Memory Viewer → Voir page 39
- **Insertion de la clé USB→ Voir pag[e](#page-9-1) 39**
- Démarrag[e](#page-9-1) direct en mode Memory Viewer→ Voir page 40
- **Entrée en mode Memory Viewer→ Voir pag[e](#page-9-1) 41**
- **Affichage de la fenêtre de navigation de Memory Viewer→Voir pag[e](#page-9-1) 42**
- Quitter Memory Viewer→ Voir page [4](#page-9-1)3
- **Formate de la clé USB→ Voir page [4](#page-9-1)3**

### <span id="page-38-0"></span>**Menu des fonctions du Memory Viewer (suite)**

#### **Clé USB pour la fonction Memory Viewer**

Les clés USB du commerce peuvent être utilisées pour cette fonction Memory Viewer. Le port USB est compatible avec la clé USB formatée en FAT16 ou FAT32. Il est incompatible avec d'autres formats. Veuillez le noter lorsque vous formatez la clé USB.

#### **Insertion de la clé USB**

Insérez la clé USB directement dans le port USB au niveau de la prise arrière du projecteur représentée dans l'illustration ci-dessous.

Port USB (Série A)

![](_page_38_Figure_6.jpeg)

### **PRECAUTION à observer pendant l'insertion et le retrait de la clé USB**

Veuillez prêter attention aux aspects suivants avant d'insérer et de retirer la clé USB.

- Le témoin de la clé USB clignote lorsqu'elle est insérée dans le projecteur ou lorsque le projecteur en lit les données. Evitez de retirer la clé USB quand celle-ci clignote encore.
- Si vous utilisez une clé USB sans témoin lumineux, vous ne pouvez pas savoir si le projecteur est en train de lire les données. Veuillez retirer la clé du projecteur après avoir quitté la fonction Memory Viewer ou après l'extinction du projecteur.
- Evitez d'installer et de retirer la clé USB régulièrement. Sortez la clé USB 5 secondes au moins après son installation. Ensuite, installez-la au moins 5 secondes après l'avoir enlevée. Pendant les opérations d'installation et de retrait de la clé USB, le projecteur est en période d'activation.

## **PRECAUTION à prendre lors de l'utilisation et de la conservation de la clé USB**

- Ne mettez ni la clé USB, ni son capuchon, à la portée des enfants. Ces derniers courent le risque d'être suffoqués s'ils l'avalent.
- Si une fumée ou une odeur douteuse survient, éteignez l'équipement périphérique, puis contactez votre fournisseur.
- Evitez de verser de l'eau, de l'huile, ou un produit chimique, dans la clé USB. Ceci pourrait provoquer un court-circuit ou un incendie.
- Evitez d'introduire des objets étrangers ou métalliques au niveau de la borne USB. Une électricité statique peut entraîner la perte ou la corruption de données.
- Evitez d'enlever la clé USB de l'ordinateur ou du projecteur pendant que celle-ci lit ou écrit les données. Il peut entraîner la perte ou la corruption de données.
- Evitez de conserver la clé USB dans des endroits humides, poussiéreux, à forte température, ou tout près des objets magnétiques.

#### **Démarrage direct en mode Memory Viewer**

Une fois la clé USB insérée, son témoin clignote, le Network (« Filaire » ou « Sans fil ») est automatiquement sélectionné dans le menu Entrée, l'image de démarrage du lecteur de carte mémoire apparaît brièvement et l'une des images stockées dans la clé USB s'affiche à l'écran.

- \* Si le fichier image n'est pas disponible dans le répertoire racine de la clé USB, la fenêtre de navigation du lecteur de carte mémoire s'affiche.
- \* Si le projecteur est mis hors, puis sous tension alors que la clé USB est encore insérée en mode Memory Viewer, le projecteur active le mode Memory Viewer et une des images stockées dans la clé USB s'affiche à l'écran.

Lorsque vous appuyez sur la touche <**AUTO SET/CANCEL>** en mode Memory viewer, la fenêtre du lecteur de carte mémoire s'affiche, comme indiqué à la page 42.

Si vous retirez la clé USB lorsque le mode Memory Viewer du projecteur est activé, la source d'entrée sélectionnée avant insertion de la clé USB est rétablie.

#### **Télécommande**

![](_page_39_Picture_8.jpeg)

- Pendant que vous accédez à la clé USB, ne coupez pas l'alimentation électrique, ni n'éjectez la clé, car vous risqueriez d'endommager les données de ladite clé. Pendant que l'accès est en cours, le témoin de la clé USB clignote.
- Vous pouvez insérer ou retirer la clé USB, quel que soit l'état de l'alimentation du projecteur.
- Le démarrage direct en mode Memory Viewer peut ne pas fonctionner lorsque la clé USB est éjectée, puis immédiatement réinsérée.
- En mode [Multi live] de « Wireless Manager ME5.5 » ou en mode [Envoyer l'image à tous] de « Surveillance et commande de plusieurs projecteurs », le démarrage immédiat en mode lecture de la mémoire n'est pas disponible. Après avoir quitté [Multi live] ou [Envoyer l'image à tous], insérez la clé USB, ou passez au mode « Entrée en mode Memory Viewer » en page suivante.

### **Menu des fonctions du Memory Viewer (suite)**

#### **Entrée en mode Memory Viewer**

**1 Sélectionnez Entrée dans le menu principal, appuyez sur ► ou sur la touche <SELECT>, sélectionnez Réseau dans le sous-menu, puis appuyez sur la touche <SELECT> ou appuyez sur la touche NETWORK de la télécommande.**

- **2 Sélectionnez Réseau dans le menu principal puis appuyez sur la touche <SELECT>.**
- **3 Sélectionnez Memory Viewer avec les touches ▲▼ puis appuyez sur la touche <SELECT>.**

![](_page_40_Picture_74.jpeg)

**4 Sélectionnez Démarrer puis appuyez sur la touche <SELECT>. Le fichier image mémorisé dans le répertoire racine de la clé USB s'affiche à l'écran.**

![](_page_40_Picture_7.jpeg)

\* Si le fichier image n'est pas disponible dans le répertoire racine de la clé USB, la fenêtre de navigation du lecteur de carte mémoire s'affiche.

### **Menu des fonctions du Memory Viewer (suite)**

#### **Affichage de la fenêtre de navigation de Memory Viewer**

Lorsque vous appuyez sur la touche <**AUTO SET/CANCEL>** en mode Memory Viewer, la fenêtre de navigation suivante « Thumbnail » ou « Filename list »apparaît sur l'écran.

![](_page_41_Picture_234.jpeg)

## **Affichage de la liste des**

**noms de fichiers** Affiche le chemin du répertoire actuel

![](_page_41_Figure_6.jpeg)

- La sélection est disponible via les touches de POINTAGE ▲▼◄►, même avant la fin de la création des images miniatures (Bien que la création des vignettes ne puisse pas être interrompue en appuyant sur l'une des touches de pointage ▲▼◄►, la manipulation est correcte.)
- Un fichier de plus de 10Mo ne s'affiche pas sous forme de vignettes. Des icônes s'affichent pour remplacer les vignettes.
- Seules les icônes JPEG, Image et texte sont acceptées dans l'écran du navigateur.

#### **Indication par icône**

Icône de dossier. Affiche le contenu du dossier sélectionné en utilisant le bouton SELECT.

![](_page_41_Picture_12.jpeg)

Icône de fichier JPEG

![](_page_41_Picture_14.jpeg)

Icône de fichier bitmap

Icône de fichier texte

#### **Quitter Memory Viewer**

Pour quitter la fonction Memory Viewer, procédez de l'une des manières suivantes.

- Quitter à l'aide du menu à l'écran du projecteur
- 1. Sélectionnez « Filaire » ou « Sans fil » dans le menu d'entrée du projecteur. Appuyez sur le bouton <SELECT>.
- 2. Sélectionnez « Memory Viewer » à l'aide des touches de pointage **▲▼**, puis appuyez sur le bouton <SELECT>. La palette « Enter/Exit» du Memory Viewer apparaît alors.
- 3. Sélectionnez « Quitter», puis appuyez sur le bouton <SELECT>.
- Quitter à l'aide du mode Memory Viewer
- 1. Pendant que l'image apparaît, appuyez sur la touche <AUTO SET/CANCEL>. La fenêtre de navigation apparaît sur l'écran.
- 2. Appuyez à nouveau sur la touche <AUTO SET/CANCEL>. Le curseur se place sur l'élément du menu.
- 3. Sélectionnez « Exit » dans la fenêtre de navigation à l'aide des touches de pointage **◄►**, puis appuyez sur le bouton <SELECT>.

#### **Formate de la clé USB**

Une clé USB neuve ou une clé USB formatée par un ordinateur ou un appareil photo doit être formatée par ce produit. Il est possible que la fonction Memory Viewer ne marche pas correctement avec une clé USB formatée par un autre équipement.

- 1. En mode Memory Viewer, appuyez sur la touche <AUTO SET/CANCEL>. La fenêtre de navigation apparaît sur l'écran.
- 2. Appuyez à nouveau sur la touche <AUTO SET/CANCEL>. Le curseur se place sur l'élément du menu.
- 3. Sélectionnez « Format » dans « Confirmer » à l'aide des touches de pointage, puis appuyez sur le bouton <SELECT>. La fenêtre de confirmation de format apparaît alors.
- 4. Sélectionnez « OK » à l'aide des touches de pointage **◄►**, puis appuyez sur le bouton de <SELECT> pour lancer le formatage. Il faut environ 1 à 2 secondes pour accomplir le formatage.

![](_page_42_Picture_125.jpeg)

#### **Remarque**

 Pendant le formatage de la clé USB, ne coupez pas l'alimentation électrique, ni n'éjectez la clé, car vous risqueriez d'endommager les données de ladite clé. Pendant que le formatage est en cours, le témoin de la clé USB clignote.

## <span id="page-43-0"></span>**Glossaire**

![](_page_43_Picture_268.jpeg)

### **Glossaire (suite)**

![](_page_44_Picture_268.jpeg)

## <span id="page-45-0"></span>**Marques commerciales**

- Microsoft® et ses logos, Windows®, Windows® XP, Windows Vista®, Windows® 7, et Internet Explorer® sont des marques commerciales déposées ou des marques commerciales de Microsoft Corporation aux États-Unis et/ou dans d'autres pays.
- Macintosh, Mac OS et Safari sont des marques commerciales d'Apple Inc. déposées aux États-Unis et dans d'autres pays.
- PJLink est une marque déposée en cours au Japon, aux États-Unis et dans d'autres pays et régions.
- Les autres noms de sociétés, de produits ou autres mentionnés dans ce manuel sont des marques commerciales ou des marques commerciales déposées de leurs sociétés respectives. Notez que les symboles ® et de ™ ne sont pas utilisés dans le texte de ce manuel.

#### **Remarques :**

- L'utilisation ou la reproduction non autorisées partielles ou globales de ce manuel sont strictement interdites.
- Panasonic ne peut être jugé responsable d'aucun effet résultant de l'utilisation de ce manuel.
- Panasonic de réserve le droit de mettre à jour le contenu de ce manuel sans préavis.

## *Panasonic Corporation*

Web Site : http://panasonic.net/avc/projector/ © Panasonic Corporation 2011